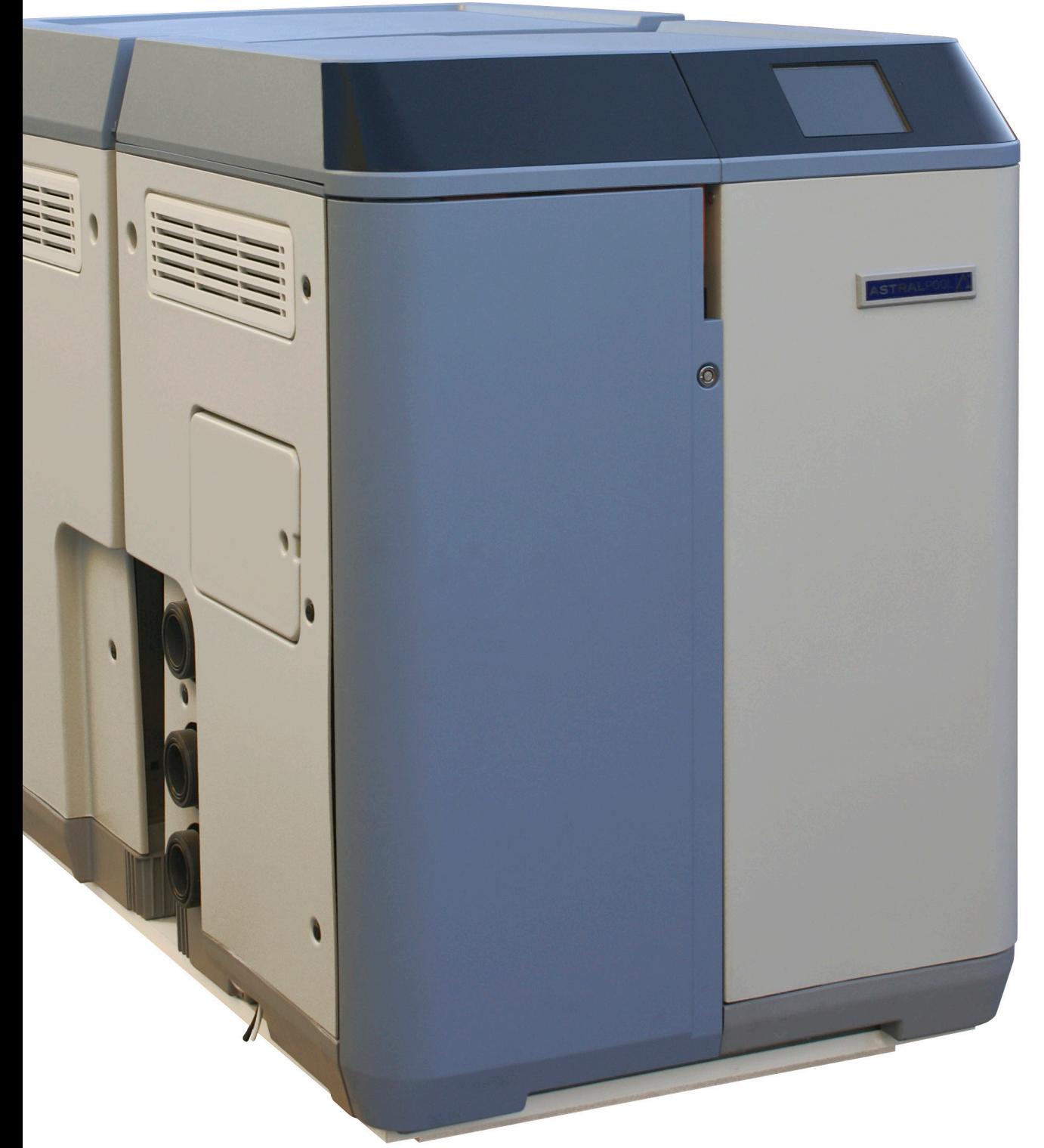

# **GUÍA DEL USUARIO**

**Traducción del original Español**

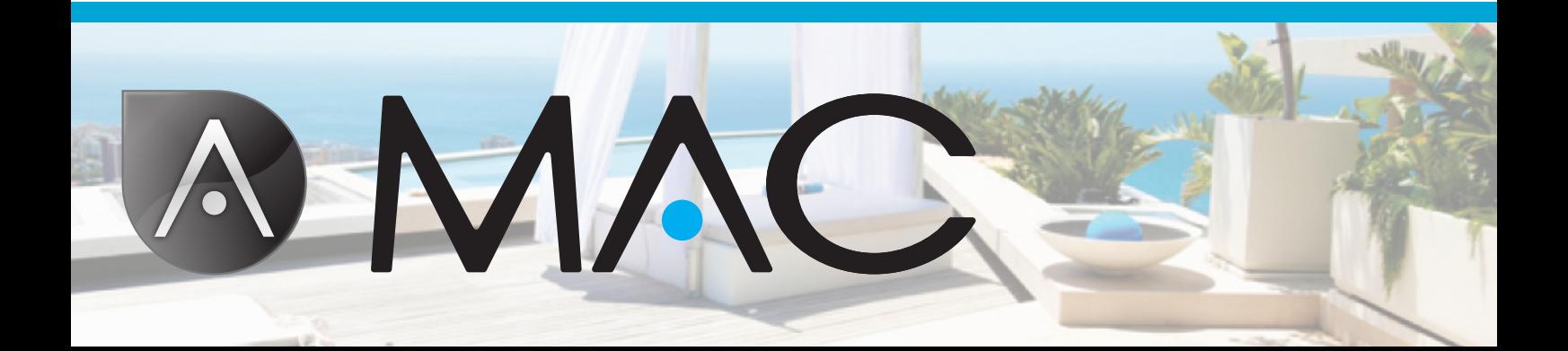

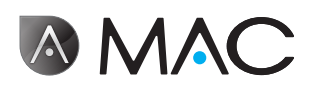

<span id="page-2-0"></span>Seguridad general

- En ningún caso desmonte, modifique ni trate de reparar el AstralPool MAC ni cualquiera de sus partes, ya que podría sufrir una descarga eléctrica <sup>o</sup> el producto podría mostrar fallos de funcionamiento. Si cree que el AstralPool MAC no está funcionando correctamente, póngase en contacto con AstralPool.
- • Asegúrese de que el AstralPool MAC está resguardado de posibles inundaciones y suficientemente ventilado con aire seco.
- • Todas las operaciones de instalación, mantenimiento, reparación <sup>y</sup> desmontaje deben ser ejecutadas solamente por el personal autorizado de AstralPool.
- • La instalación eléctrica, la atención técnica y el mantenimiento deben ser realizados por alguien que cuente con la debida cualificación para trabajar con equipos eléctricos.
- • Conecte el AstralPool MAC a la corriente especificada: 220- 240 V c.a. No intente conectar el AstralPool Mac a otra tensión de trabajo.
- • Utilice un cable eléctrico de 220-240 V c.a. apropiado con conductores de fase, neutro y puesta a tierra para conectar la alimentación eléctrica a la caja de conexiones.
- • Los enchufes deben tener un grado de protección IPX4 o superior.
- • La instalación debe ser conforme con la norma DIN VDE 0100, Parte 702.
- • Este dispositivo debe situarse <sup>y</sup> usarse según la reglamentación existente en el país <sup>o</sup> región.
- El agua de la piscina debe mantener unos niveles de alcalinidad de entre <sup>50</sup> <sup>y</sup> <sup>250</sup> ppm CaCo3. El uso de un agua que supere éstos límites puede suponer un riesgo para la seguridad de los bañistas.
- AstralPool MAC debe ser instalado únicamente para el tratamiento del agua de piscinas de 40m3 de volumen mínimo de agua. En el caso de usar la máquina con pisicnas menores a 40m3, deben usarse métodos externos para la verificación periódica de los niveles de pH y concentración de cloro.
- El interruptor de encendido/apagado debe encontrarse en la propia instalación.

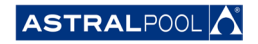

AMAC

- La máquina debe instalarse a una distancia y con unas protecciones acorde <sup>a</sup> las regulaciones locales para aparatos eléctricos en piscinas.
- • Apague el AstralPool MAC y desconecte su alimentación antes de realizar cualquier trabajo de instalación o de mantenimiento.
- Para desconectar el equipo de la corriente eléctrica es esencial que use un dispositivo de desconexión múltiple con una separación mínima de 3 mm entre contactos.
- Utilice un cable rígido para conectar el equipo a la red. Si utiliza un cable flexible para conectarse a la red eléctrica, este debe tener terminales de ojal para conectar a los terminales. Se recomienda una sección mínima de 2,5 mm2, por ejemplo un cable H05RN-K3G 2,5 mm2.
- • El equipo debe conectarse <sup>a</sup> una toma de corriente alterna (ver datos en la placa de características de la bomba) con conexión a tierra, protegida por un interruptor diferencial (RCD) con una corriente de funcionamiento residual nominal que no supere<br>los 30 mA.
- • Ajuste adecuadamente el valor del relé térmico situado en la caja de conexiones en función de la corriente nominal del dispositivo, indicada en la placa de características.
- No manipule ningún cable o conector suministrado inicialmente.
- • Instale el AstralPool MAC en una superficie <sup>o</sup> suelo fuerte <sup>y</sup> estable. El emplazamiento del AstralPool MAC en un lugar inestable podría producir heridas <sup>o</sup> causar problemas. <sup>A</sup> la hora de seleccionar el emplazamiento, tenga en cuenta las instrucciones de instalación.
- · El AstralPool MAC no está diseñado para ser utilizado por personas (incluyendo niños) con sus capacidades físicas, sensoriales <sup>o</sup> mentales disminuidas, ni con falta de experiencia <sup>o</sup> conocimiento, <sup>a</sup> menos que hayan recibido la supervisión <sup>y</sup> formación relativa al uso del AstralPool MAC por una persona que se responsabilice de su seguridad.
- Deben realizarse únicamente las operaciones o intervenciones descritas en éste manual. La realización de operaciones distintas <sup>a</sup> las descritas en éste manual podría originar riesgos para el usuario, bajo su única responsabilidad.
- • Debenutilizarseúnicamentelosproductosysustanciasindicadas en éste manual. El uso de otras sustancias/productos podría<br>originar riesgos para el usuario, bajo su única responsabilidad.

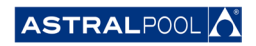

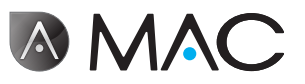

- • En el lugar a instalar el AstralPool MAC debe preverse el desagüe de los posibles vertidos de agua que pudieran ocurrir durante toda su vida útil.
- • No permita que los niños ni los adultos se sienten <sup>o</sup> se apoyen sobre el AstralPool MAC. Los niños deben estar bajo supervisión para asegurarse de que no juegan con el AstralPool MAC.
- • Una vez el producto termine su vida útil, éste debe ser desmontado <sup>y</sup> llevado <sup>a</sup> un punto de recogida siguiendo las regulaciones locales. En caso de duda, contacte con la delegación AstralPool más cercana.

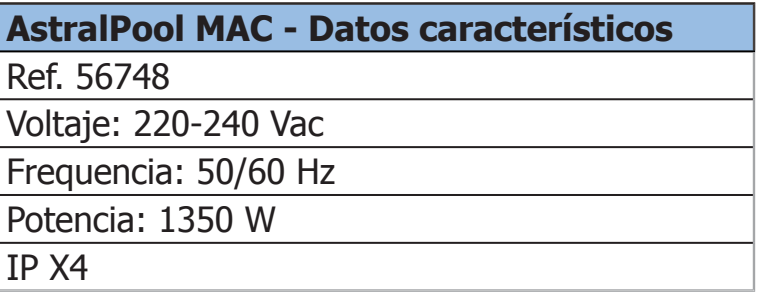

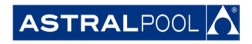

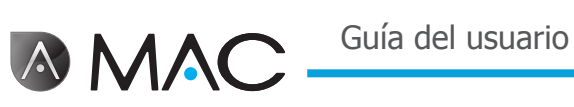

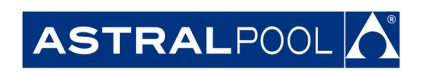

Debido al desarrollo continuo del producto, la información de este documento está sometida a cambios sin previo aviso.

Durante la vida útil del aparato éste puede sufrir mejoras o actualizaciones que hagan que su funcionamiento difiera del descrito en éste manual. La versión más actualizada se puede encontrar en la página [www.astralpool.com](http://www.astralpool.com) o [www.astralpoolmac.com](http://www.astralpoolmac.com).

Ninguna parte de este manual de servicio puede ser reproducida ni transmitida de ninguna forma por ningún medio ya sea electrónico o mecánico, incluyendo el fotocopiado y la grabación, ni por ningún sistema de almacenamiento y de recuperación de información, sin el expreso consentimiento por escrito de AstralPool.

Los nombres de empresas, organizaciones y productos en este manual son marcas comerciales o registradas de las empresas y organizaciones afectadas.

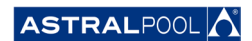

#### AstralPool MAC Bienvenidos a la nueva piscina 3.0

#### CONTROL TOTAL DE LA PISCINA

Astral PoolMac es un equipo compacto de filtrado y tratamiento de agua de piscinas que utiliza la sal disuelta en el agua para la producción del cloro por electrolisis. PoolMac controla el Ph de forma automática mediante la inyección regulada de una solución ácida, de forma que la calidad del agua de la piscina sea la óptima.

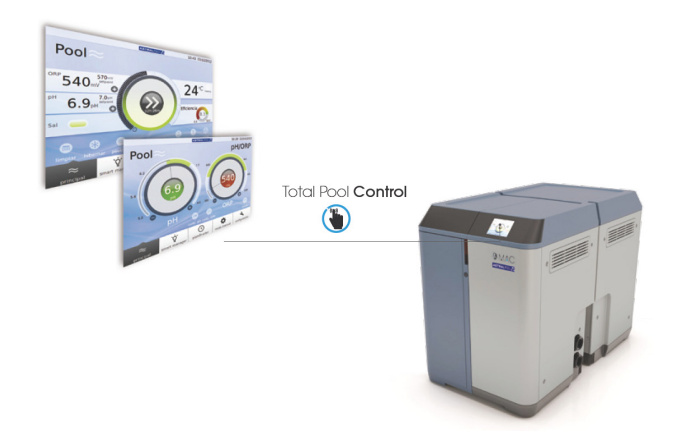

Fácil de usar gracias a su Smart Manager, tendrá un control absoluto sobre todos los parámetros de la piscina (grado de eficiencia, filtración, dosificación, temperatura, etc.) de la forma más eficaz.

#### Smart Manager

Seleccione las especificaciones para su piscina y el AstralPool MAC se ajustará evitando pérdidas de energía gracias a su programa intuitivo Smart Manager.

#### **FILTRACIÓN**

Controle todo el proceso de filtración gracias a su software. La bomba de filtración puede funcionar a velocidades variables (con más del 50% de ahorro de energía), lo que optimiza el rendimiento y el ruido.

#### Innovación

El AstralPool MAC es un producto único en el mercado, un nuevo concepto de piscina, una auténtica revolución.

#### **DOSIFICACIÓN**

Disfrute de un agua automáticamente limpia y cristalina gracias al clorador salino (que incluye controlador de ORP) y la bomba dosificadora de pH.

Este tratamiento le ahorrará hasta un 90% en productos químicos y le evitará la manipulación de este tipo de productos.

#### Calefacción (opcional)

El AstralPool MAC cuenta con un "by-pass" a fin de instalar la bomba de calor más fácilmente, evitando que el agua clorada pase por la misma. Podrá disfrutar de su piscina a la temperatura que desee.

#### Todo en uno

Compacto y modular, el AstralPool MAC está diseñado para encargarse del tratamiento físico y químico de su piscina. Ocupa poco espacio y es fácil de transportar, instalar y usar.

#### A la medida de su piscina

Adaptado a su piscina (hasta 80m3). Introduzca los parámetros de su piscina y el software adaptará todos los parámetros al tamaño de piscina seleccionado, de esta forma ahorrará energía y agua y evitará pérdidas de energía gracias a la velocidad de bombeo variable.

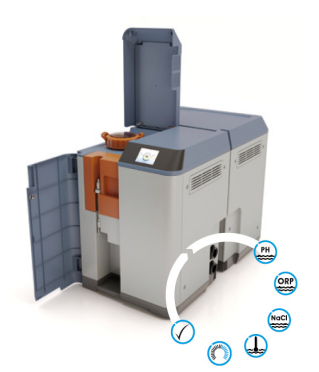

#### CONTROL REMOTO

Gestione su piscina desde cualquier sitio en tablet, smartphone o PC.

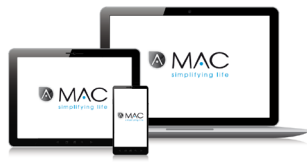

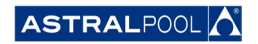

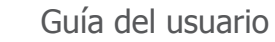

<span id="page-7-0"></span>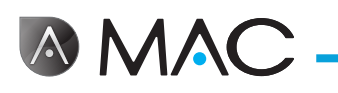

## SOBRE ESTE MANUAL

Esta guía del usuario va destinada al usuario final del AstralPool MAC que maneja y controla el AstralPool MAC de forma habitual. A este uso lo llamaremos el "**Modo normal**".

Para garantizar que pueda beneficiarse sin restricciones del rendimiento y funciones de su AstralPool MAC, lea atentamente esta guía del usuario y utilice el equipamiento correctamente según las indicaciones de ésta.

Esta guía del usuario se considera parte permanente del AstralPool MAC y debe permanecer en el lugar designado del AstralPool MAC de forma que usted y otras personas puedan consultarla en cualquier momento.

En caso de daño accidental o pérdida, pida una nueva a:

#### **ASTRALPOOL**

Passeig Sanllehy 25 | 08213 Polinyà (Barcelona) | España

Tel.: + 34 93 713 18 55 | Fax: + 34 93 713 41 11

O visite [www.astralpool.com](http://www.astralpool.com) para encontrar el distribuidor más cercano a usted

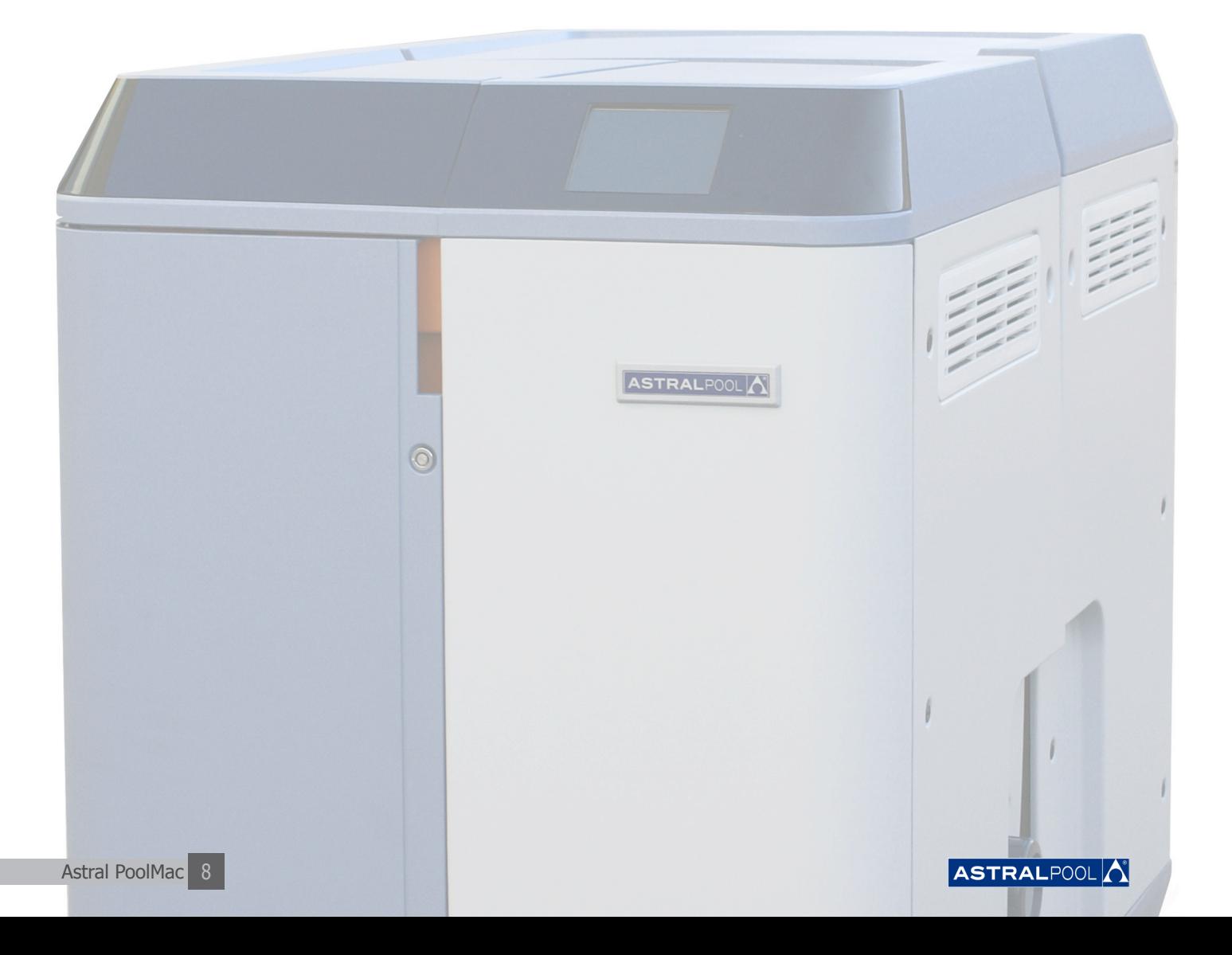

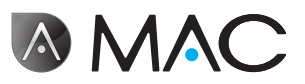

## <span id="page-8-0"></span>Sistema de avisos de seguridad

Preste atención a los avisos de seguridad en esta guía del usuario. Por favor, lea las explicaciones detalladas más abajo.

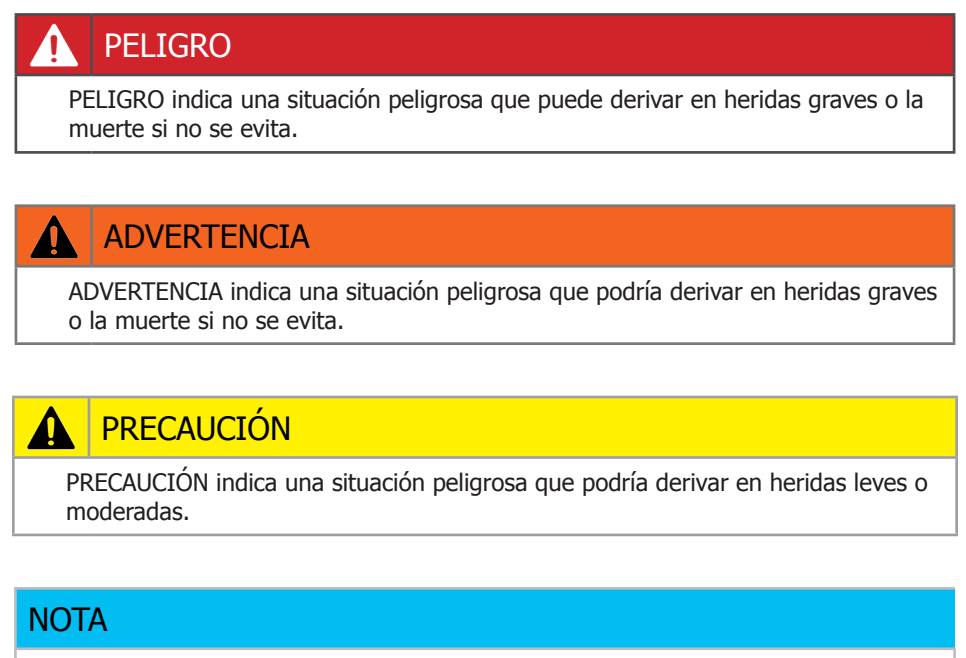

Para más información:

personales.

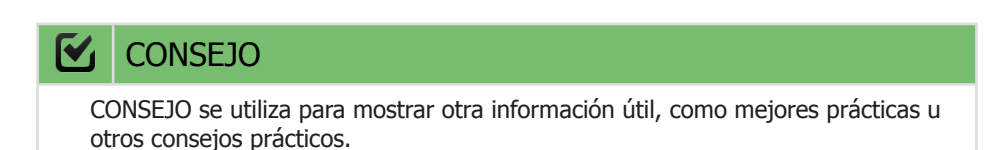

NOTA se emplea para referirse a cuestiones no relacionadas con daños

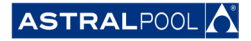

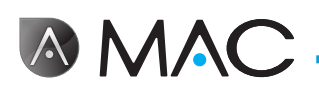

## Índice

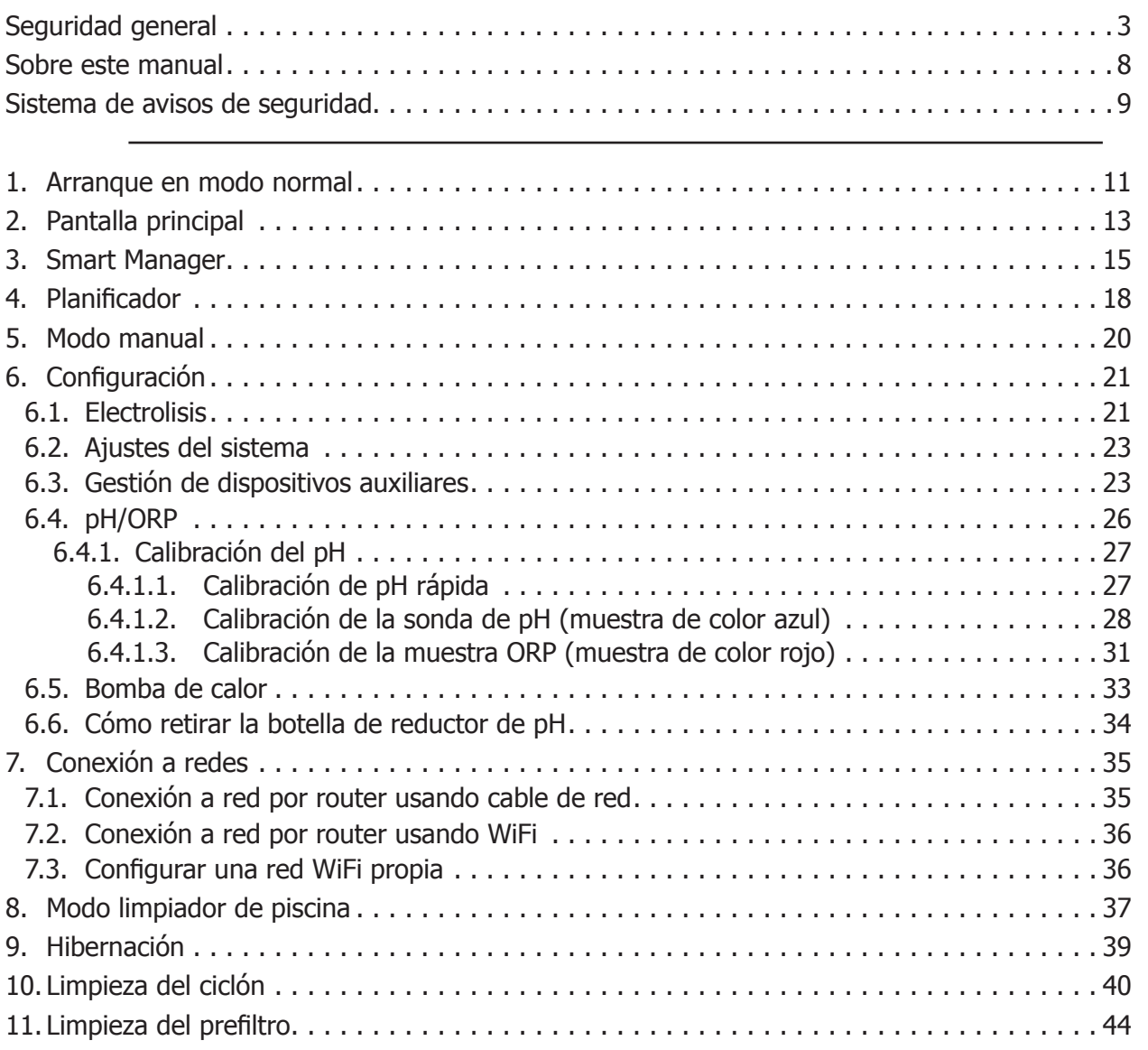

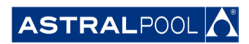

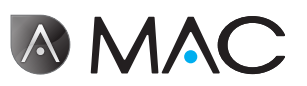

## <span id="page-10-0"></span>1. Arranque en modo normal

La primera vez que arranque el AstralPool MAC, se mostrará la pantalla inicial del sistema. Por favor, espere algunos minutos hasta que el sistema se haya iniciado completamente.

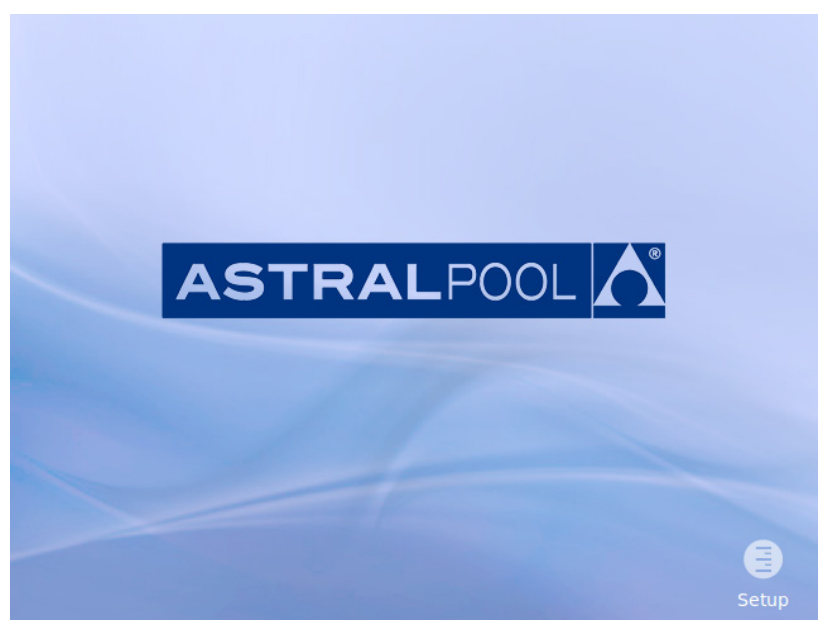

Figura 1: Pantalla de inicialización del sistema

Una vez se ha iniciado el sistema se muestra la pantalla de inicio. Pulse "Menú" para empezar.

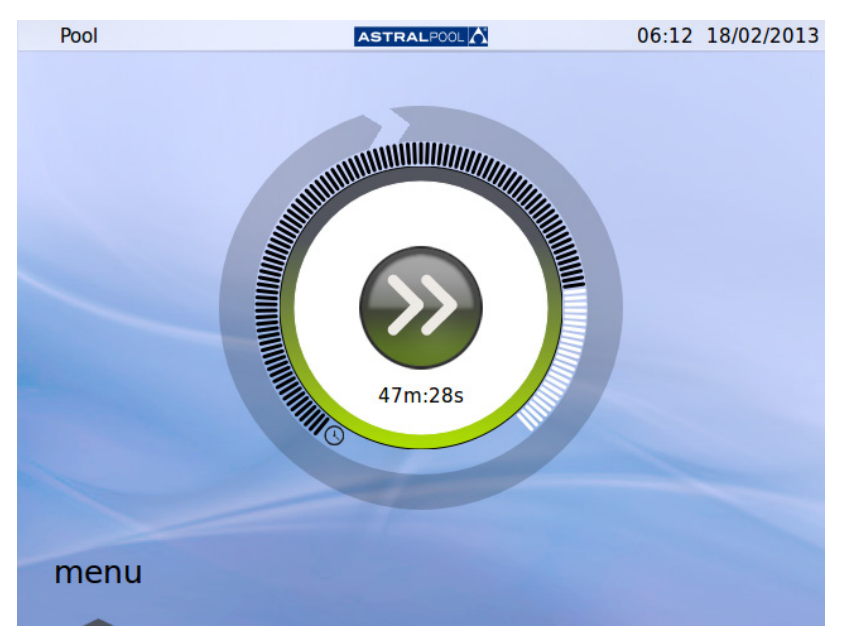

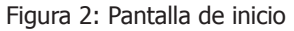

Pulse "OK" en la pantalla de contraseña para continuar en el modo normal.

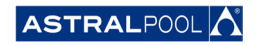

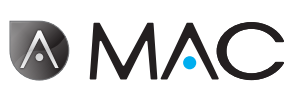

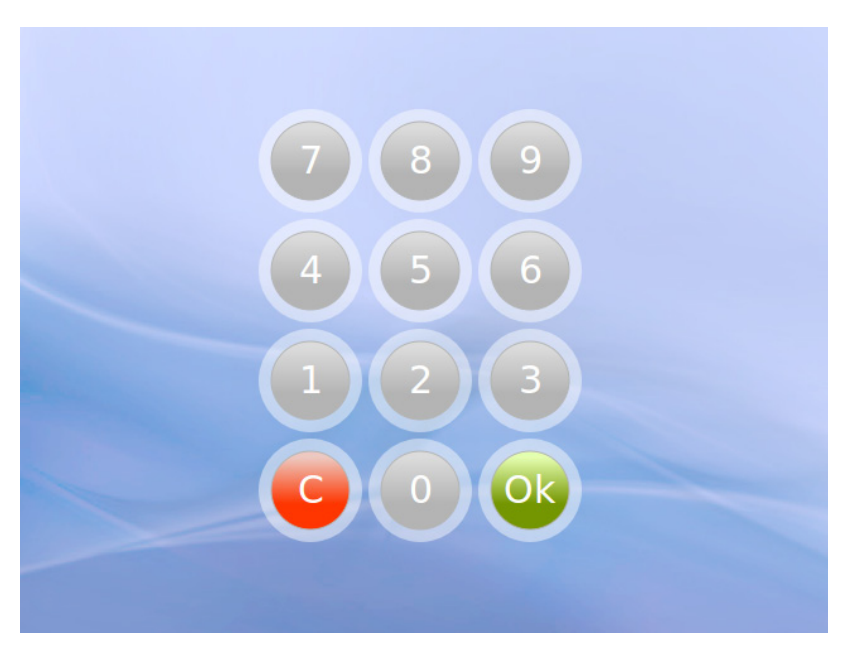

Figura 3: Pantalla de contraseña. Pulse "OK".

Ahora el sistema está listo para el uso. La siguiente pantalla muestra las opciones de menú del modo normal (las opciones de configuración se muestran abiertas en la siguiente imagen de pantalla).

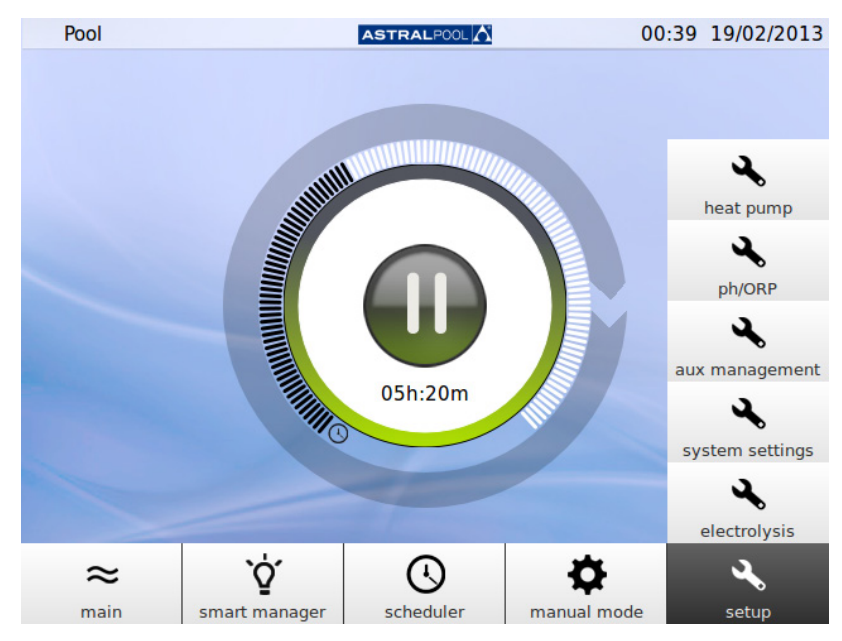

Figura 4: Opciones de menú para usuario normal

Pulse "Principal" para mostrar u ocultar la barra de menú.

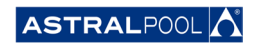

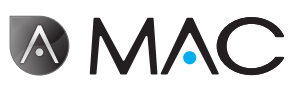

## <span id="page-12-0"></span>2. Pantalla principal

<span id="page-12-1"></span>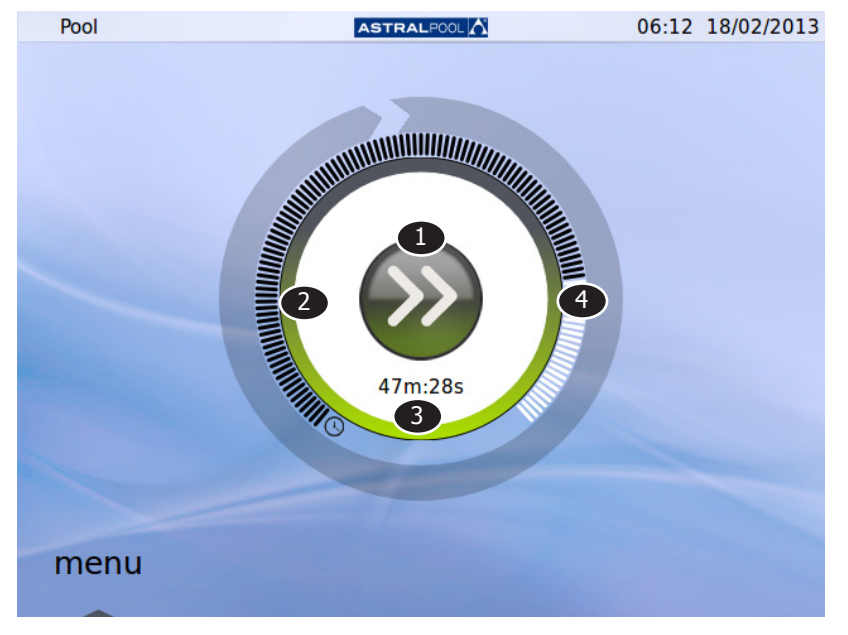

La pantalla principal muestra una vista reducida del funcionamiento normal de AstralPool MAC.

#### Figura 5: Pantalla principal

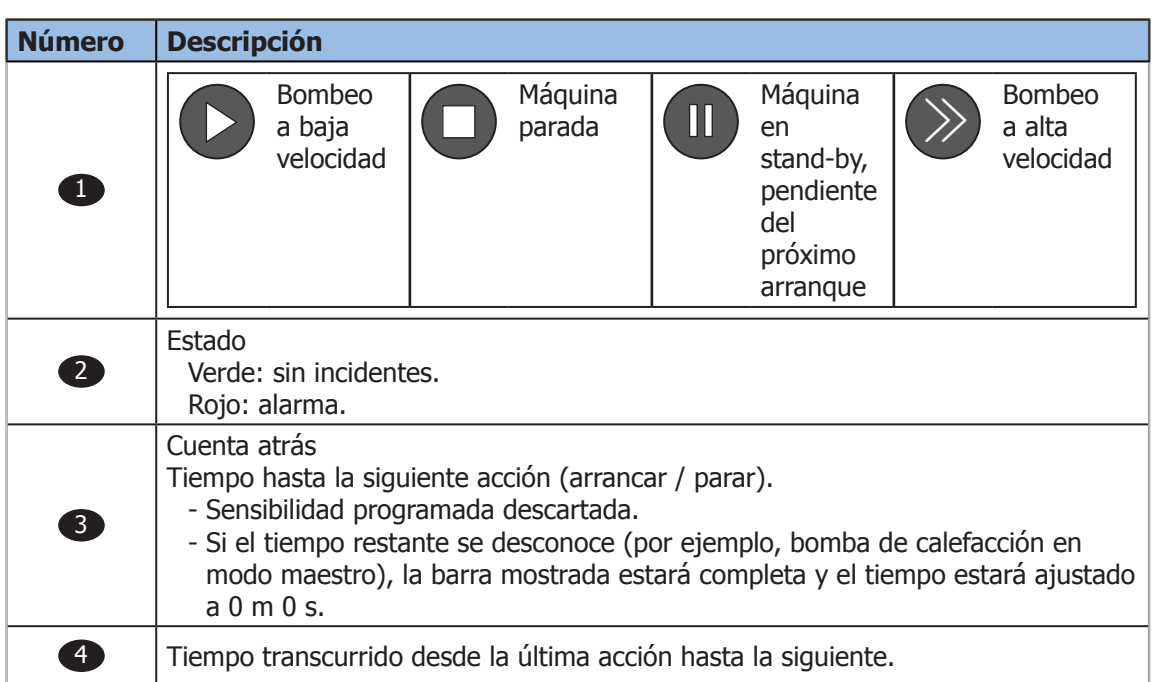

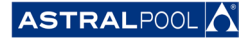

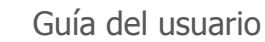

**AMA** 

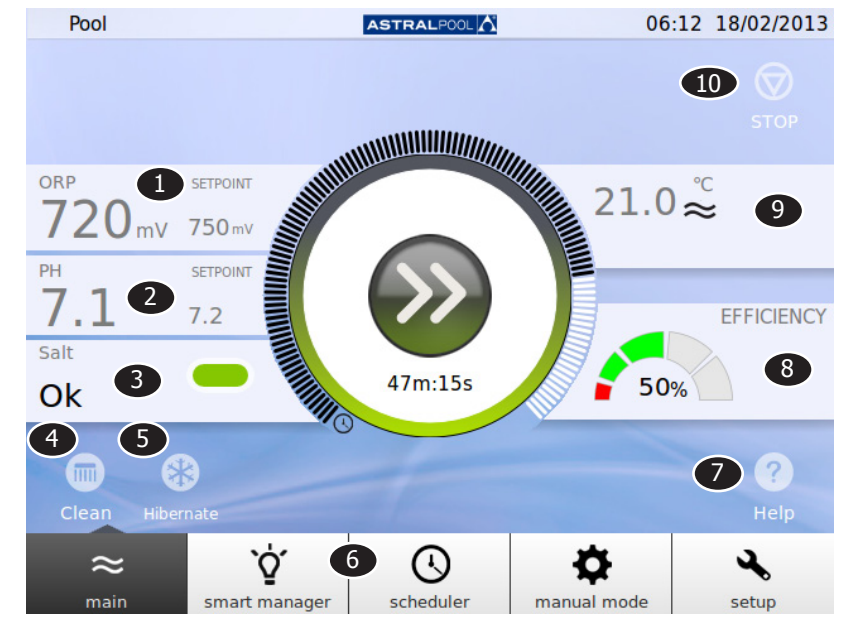

Hay disponible una pantalla principal extendida tocando el centro de la pantalla principal:

Figura 6: Pantalla principal extendida

La pantalla principal extendida muestra los parámetros básicos de la piscina:

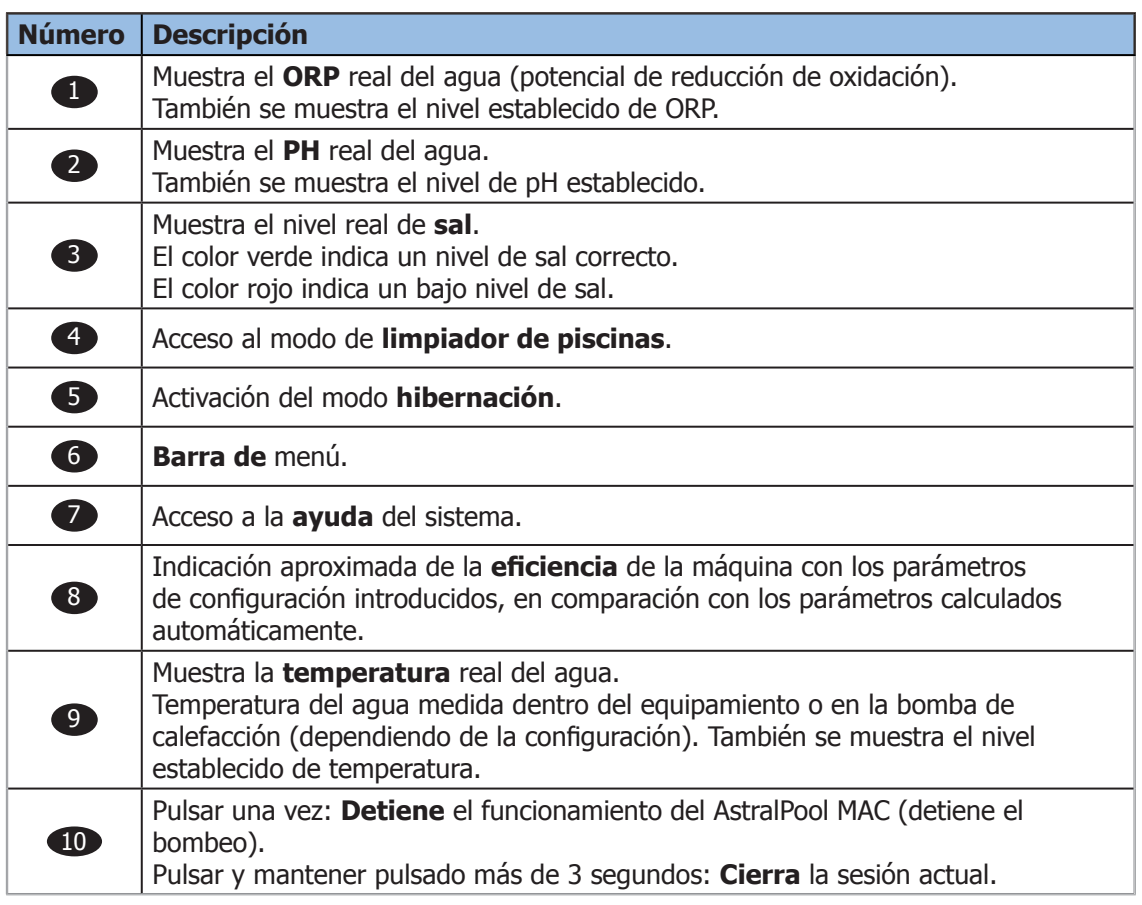

Al pulsar cualquiera de las diferentes secciones accederá a los diálogos de configuración específicos. Véase ["Configuración"](#page-20-1) en la página 21.

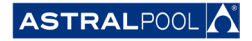

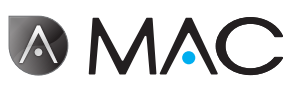

## <span id="page-14-0"></span>3. Smart Manager

El Smart manager le ayudará a encontrar la configuración óptima para su piscina. Siga los pasos a continuación en las próximas pantallas para introducir los parámetros de su piscina y los de uso.

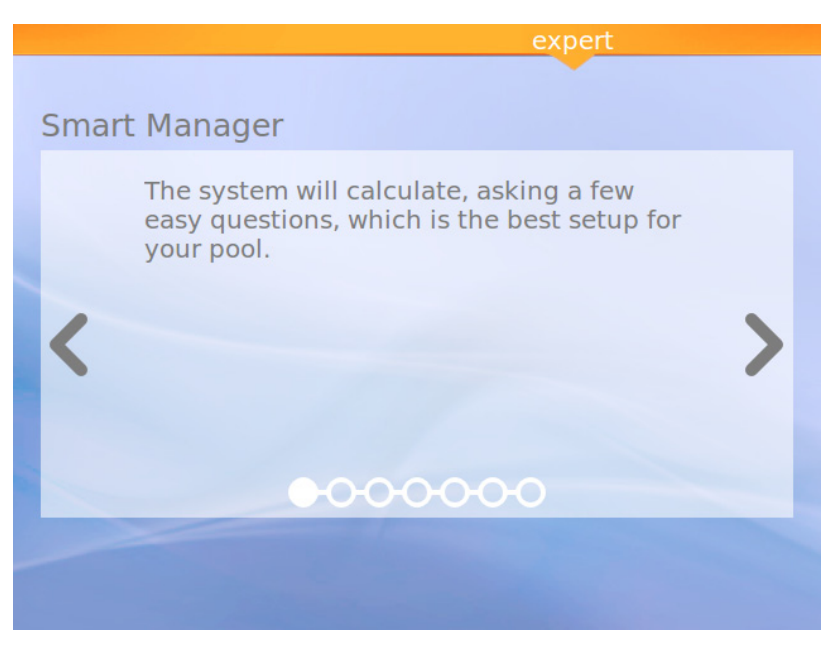

Figura 7: Explicación del Smart manager

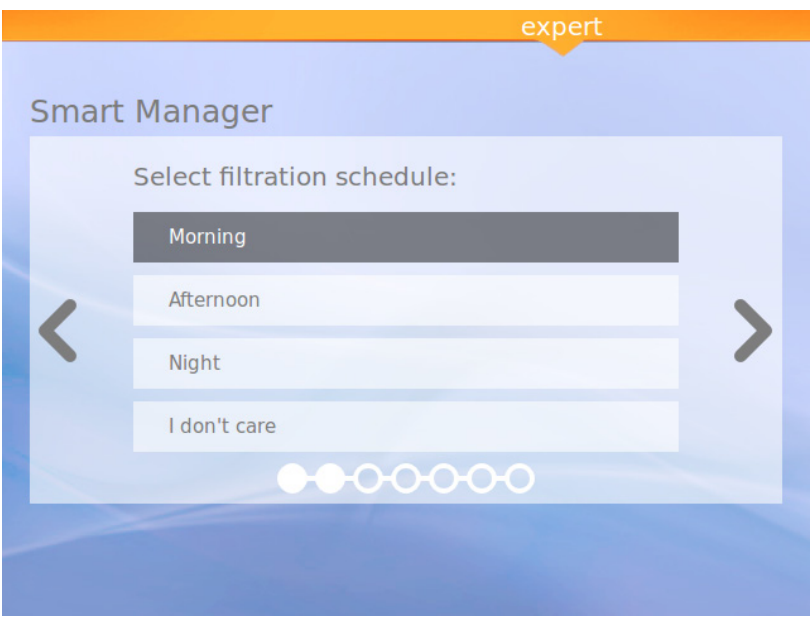

Figura 8: Selección de la planificación de filtración

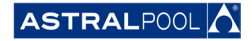

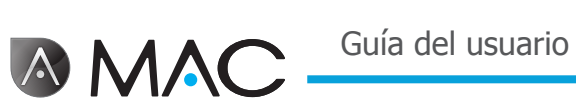

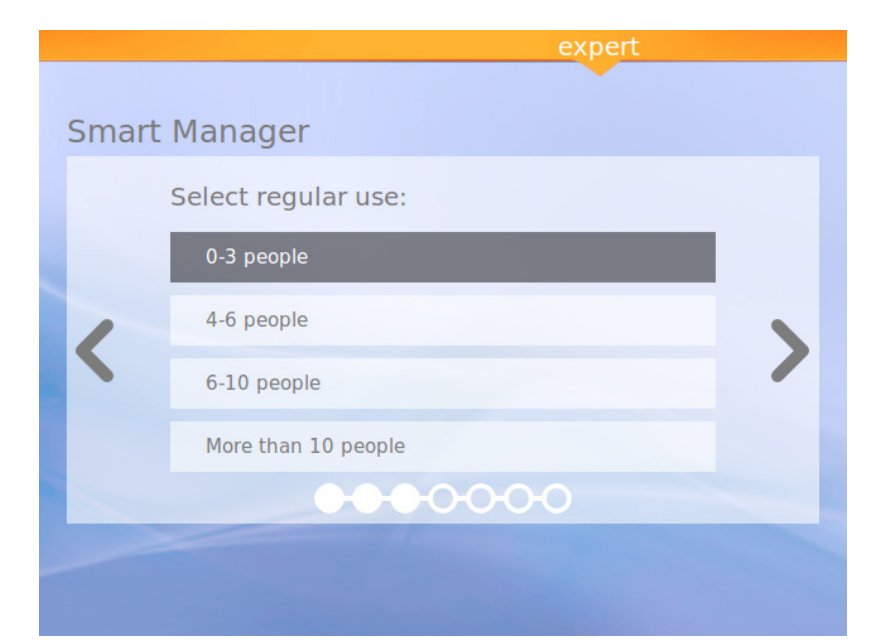

Figura 9: Selección del uso regular

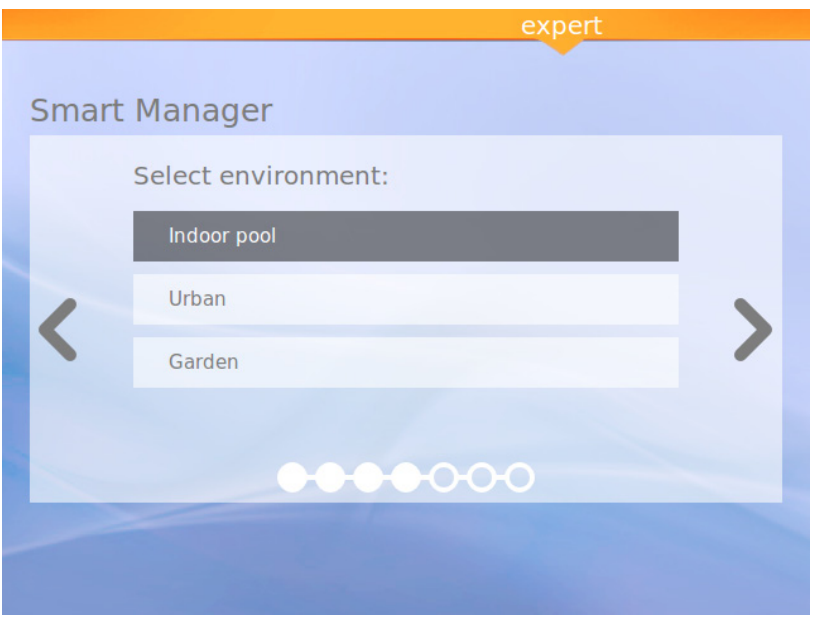

Figura 10: Selección del entorno

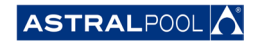

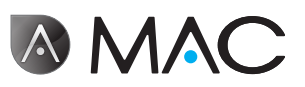

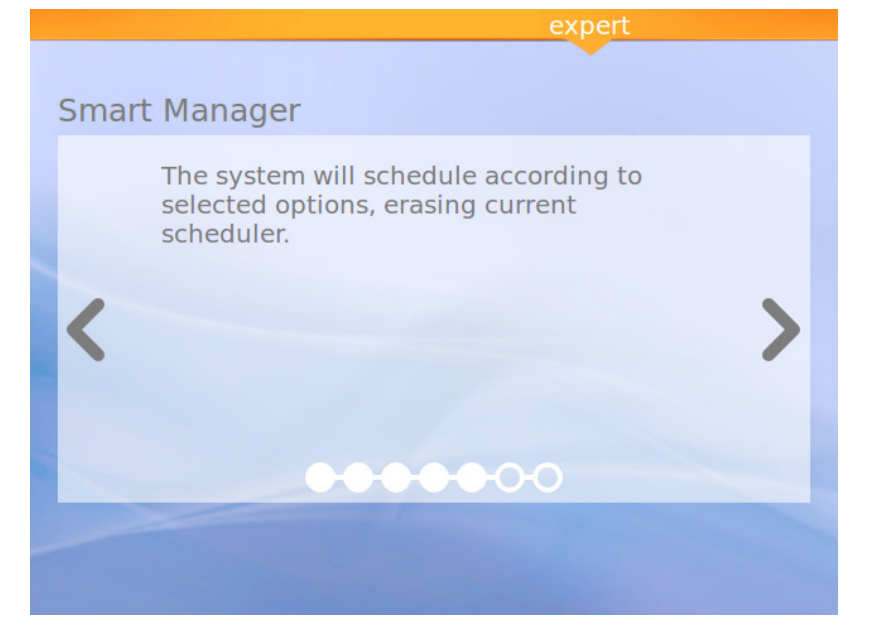

Figura 11: Cálculo

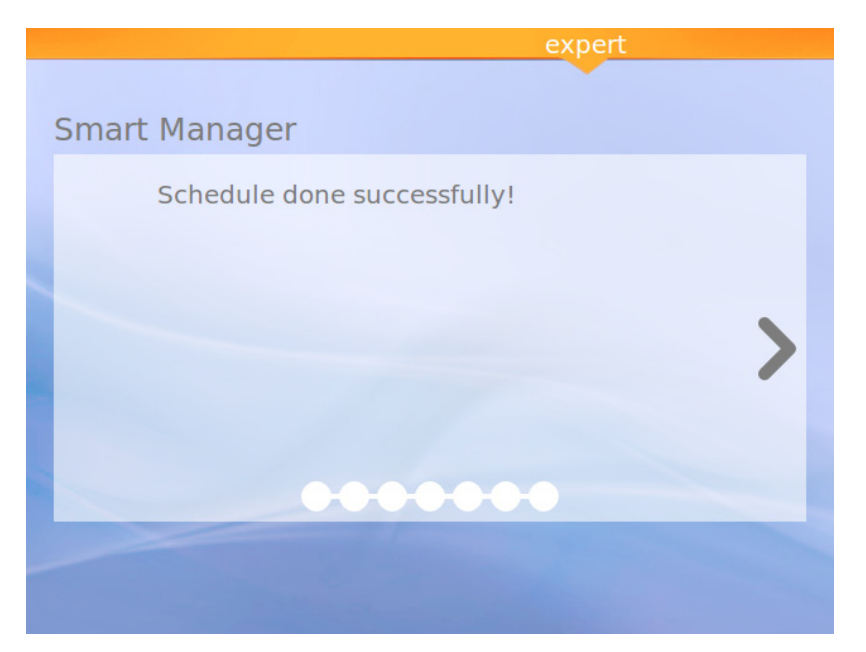

Figura 12: Planificación terminada con éxito

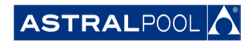

<span id="page-17-0"></span>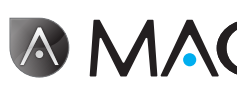

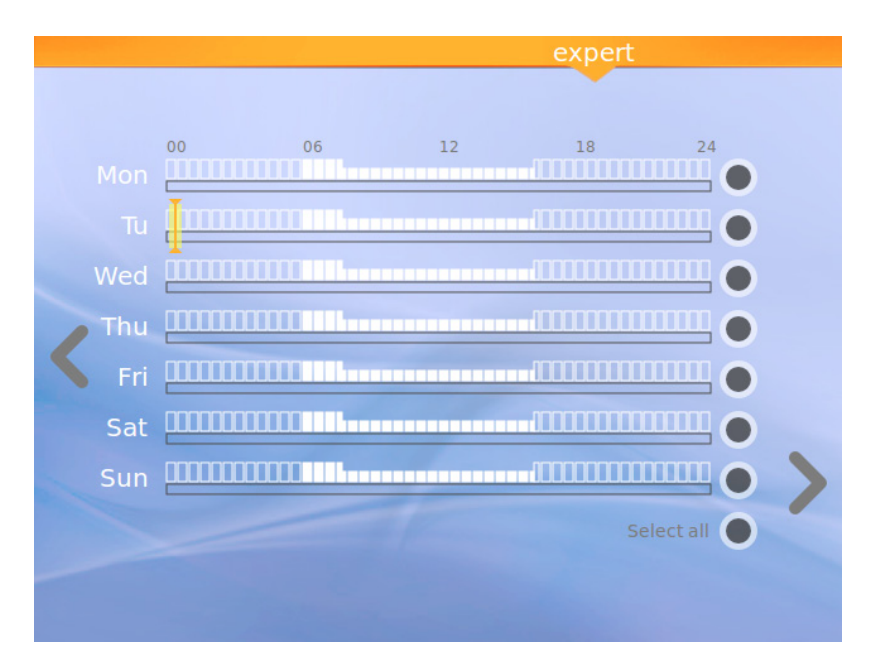

Figura 13: Planificación sugerida

Esta última pantalla muestra la planificación sugerida calculada por el AstralPool MAC. En todo caso, puede editar las opciones de cada día pulsando los círculos específicos en la parte derecha de la pantalla. Lea el siguiente capítulo para saber más sobre cómo configurar el planificador.

## 4. PLANTETCADOR

El planificador le muestra la planificación sugerida creada por el Smart manager. No obstante, también pueden crearse nuevas reglas y editar o borrar las que ya existen. Cada regla tiene tres parámetros:

- • Los parámetros "**Desde**" y "**hasta**" establecen el tiempo de inicio y de fin respectivamente.
- • El parámetro "**modo**" establece el modo de bombeo "alto" o "bajo".

Puede crear sus propias reglas específicas para un día concreto o para un grupo de días.

#### • **Para crear o editar una regla para un solo día**:

- 1- Seleccione el día pulsando sobre su círculo gris (el cual se pondrá amarillo).
- 2- Seleccione la flecha de edición (la que apunta <sup>a</sup> la derecha) para acceder <sup>a</sup> la planificación de ese día.

Si hay un día concreto seleccionado, la pantalla muestra todas las reglas asociadas a la planificación de ese día.

- 3- Edite le regla según sus necesidades.
- 4- Pulse la flecha "Visualizar" (la que apunta hacia la izquierda) para guardar la planificación y volver al planificador.
- • **Para crear una misma regla para un grupo de días:**
- 1- Seleccione dos o más días pulsando sobre sus círculos grises (los cuales se pondrán amarillos).<br>2- Pulse la flecha "Más" (la que apunta hacia la derecha).
- Pulse la flecha "Más" (la que apunta hacia la derecha).
- 3- Pulse el símbolo "+" para crear la regla.
- 4- Edite le regla según sus necesidades.
- 5- Pulse la flecha "Visualizar" (la que apunta hacia la izquierda) para guardar la planificación <sup>y</sup> volver al planificador.

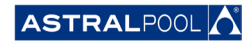

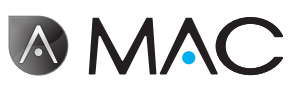

#### **NOTA**

Si hay más de un día seleccionado las reglas no pueden editarse, solo pueden crearse nuevas. La pantalla de edición muestra únicamente las reglas que se están generando.

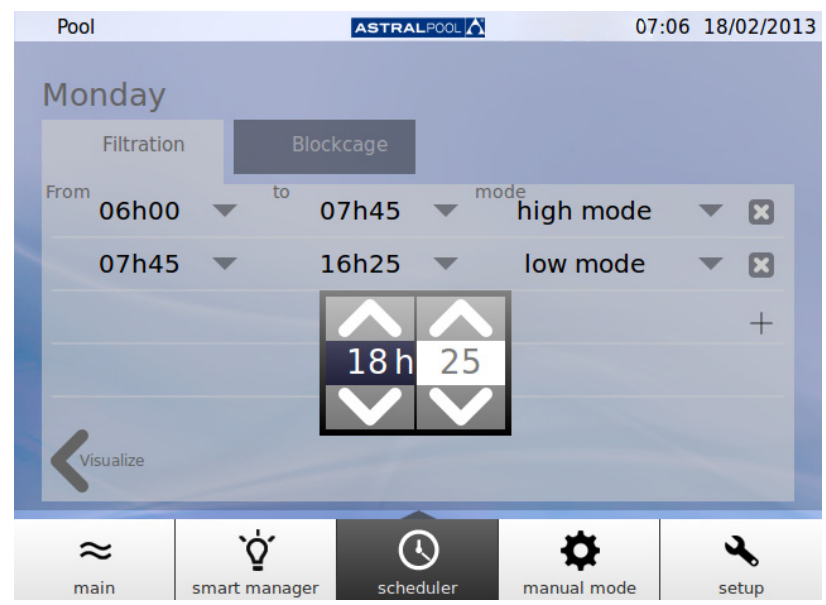

Figura 14: Edición de una regla

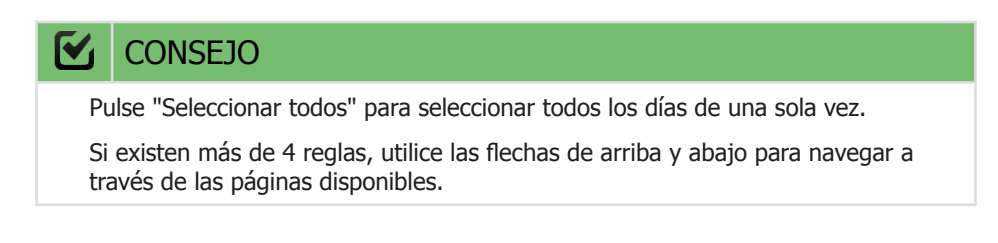

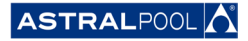

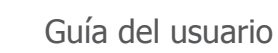

## 5. Modo manual

<span id="page-19-0"></span>**AMAC** 

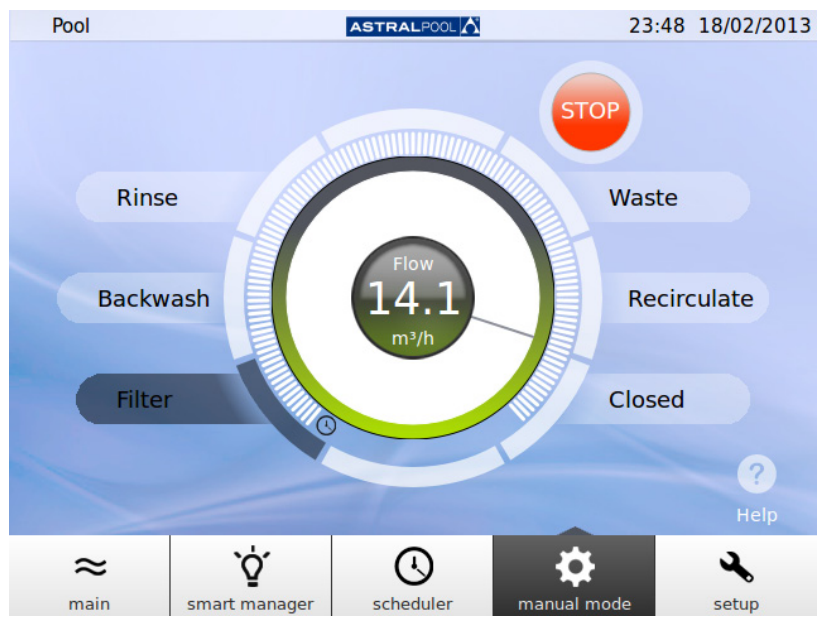

El modo manual permite activar y manejar el AstralPool MAC manualmente.

Figura 15: El modo manual

MANEJO:

- • Se muestra **START** si la bomba está parada.
- • Se muestra **STOP** si la bomba está funcionando. También se muestra la medida del flujo.
- • Se muestra **GO** al seleccionar una nueva posición para la válvula selectora.

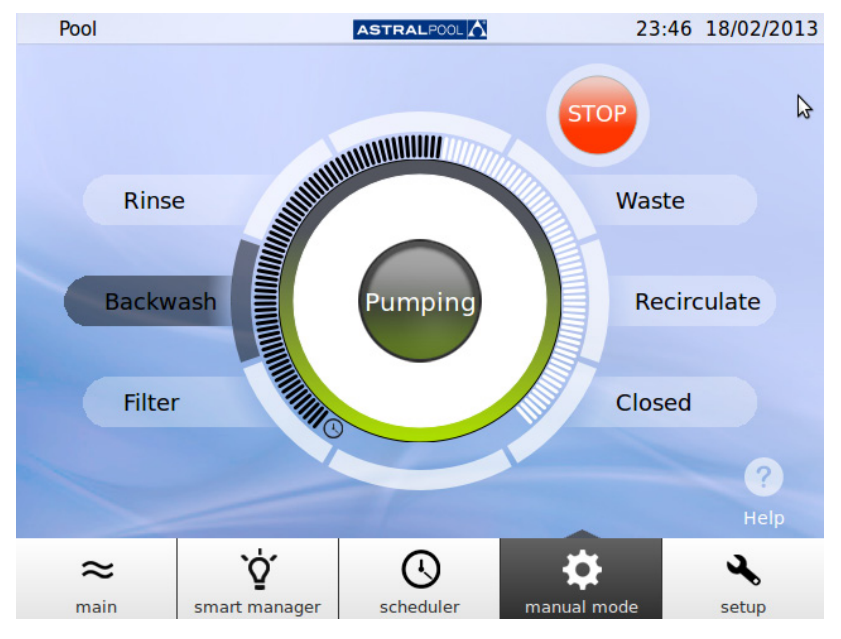

Figura 16: Bombeo de retrolavado

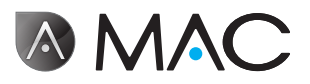

<span id="page-20-0"></span>Si transcurren 12 segundos antes de la confirmación, la pantalla muestra de nuevo la situación actual del AstralPool MAC.

Si se pulsa GO antes de 12 segundos, la válvula comienza a hacer el cambio y la pantalla muestra la posición seleccionado parpadeando hasta que la válvula alcanza esa posición.

Una vez alcanzada la nueva posición, la pantalla muestra la nueva posición de la válvula y el indicador cambia a START/STOP, dependiendo de si la máquina está parada o si está bombeando.

Si la máquina está parada, pulse START para mostrar el flujo medido, el pulsador cambiará a STOP.

Si la bomba está activa, pulse STOP para cambiar el pulsador a START; la medida del flujo desaparece.

En las demás posiciones, el tiempo máximo está fijo (barra llena).

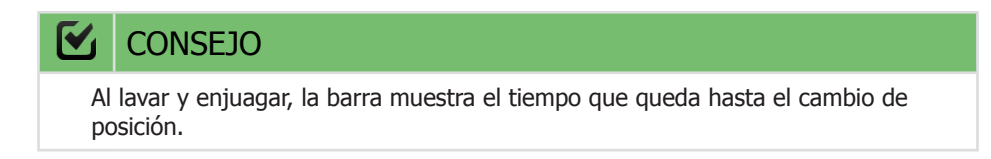

En los modos de filtro y recirculación puede cambiarse el flujo mediante el selector circular. Los valores por defecto se muestran con el motor se activa en estas posiciones se corresponderán con los parámetros de flujo de filtrado de alta velocidad de la máquina.

El flujo no puede mostrarse porque el medidor de flujo se instala después de las válvulas selectoras en las posiciones de enjuagado, lavado y vaciado. No obstante se muestra el mensaje "Bombeando".

<span id="page-20-1"></span>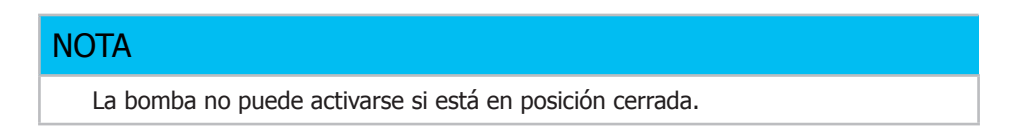

## 6. Configuración

El menú de configuración le permite configurar y ajustar distintas funciones y puntos de ajuste en el AstralPool MAC, como la electrolisis, ph, ORP y otros ajustes del sistema.

### 6.1. Electrolisis

Los beneficios de los sistemas salinos en las piscinas son la comodidad y el suministro constante de desinfectante con base de cloro puro. La reducción de las cloraminas irritantes frente a los métodos de cloración tradicionales y el efecto "suavizante" de la electrolisis reduciendo los minerales alcalinos en el agua son también beneficios importantes.

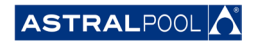

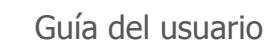

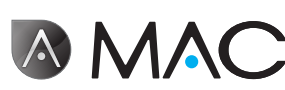

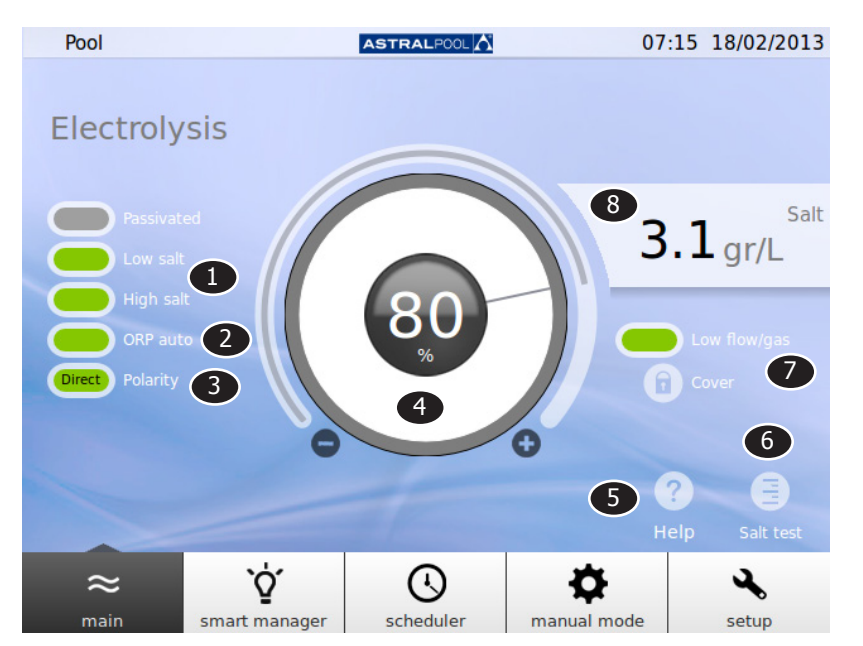

Figura 17: Configuración de la electrolisis

Para cambiar los puntos de ajuste, toque el selector circular o utilice los símbolos "+" y "-".

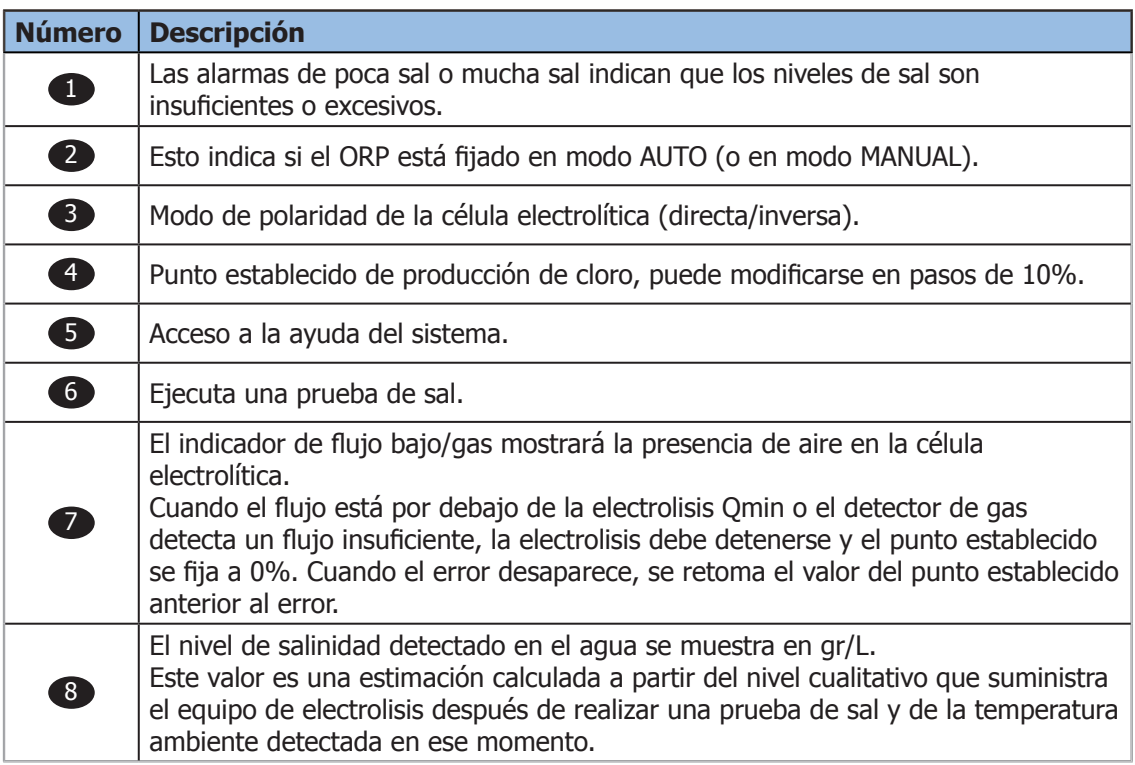

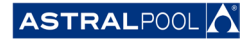

**AMAC** 

## <span id="page-22-0"></span>6.2. Ajustes del sistema

Los ajustes del sistema son:

- • **Brillo:** ajusta el brillo de la pantalla táctil (20% 100%).
- • **Idioma:** cambia el idioma del sistema.
- • **Habilitar DCHP:** habilita o deshabilita el DCHP que proporciona automáticamente una IP al sistema.
- • **Dirección IP:** establece la dirección IP del sistema.
- • **Máscara IP:** establece la máscara IP.
- • **Tiempo de inactividad:** cuánto tiempo de inactividad debe transcurrir antes de que la pantalla se apague para ahorrar energía.
- • **Tiempo de bloqueo:** tiempo transcurrido entre la última interacción con la pantalla y el bloqueo de

esta. El tiempo de bloqueo mínimo que puede establecerse es el que tarda la luz de fondo en apagarse.

- • **Tiempo de arranque:** 1 s 10 s.
- • **Tiempo de espera mínimo en stand-by:** 30 min. 1.440 min.
- • **Stand-By habilitado:** sí/no.
- • **Versión de software:** muestra la versión actual del software.
- • **Contraseña:** cambia la contraseña del sistema.

## 6.3. Gestión de dispositivos auxiliares

El AstralPool MAC puede conectarse a un máximo de tres dispositivos auxiliares (por ejemplo, un sistema de iluminación). Estos dispositivos pueden ser controlados por el AstralPool MAC. Es posible especificar un nombre para cada uno de estos dispositivos auxiliares. Cada uno tiene un relé de salida auxiliar.

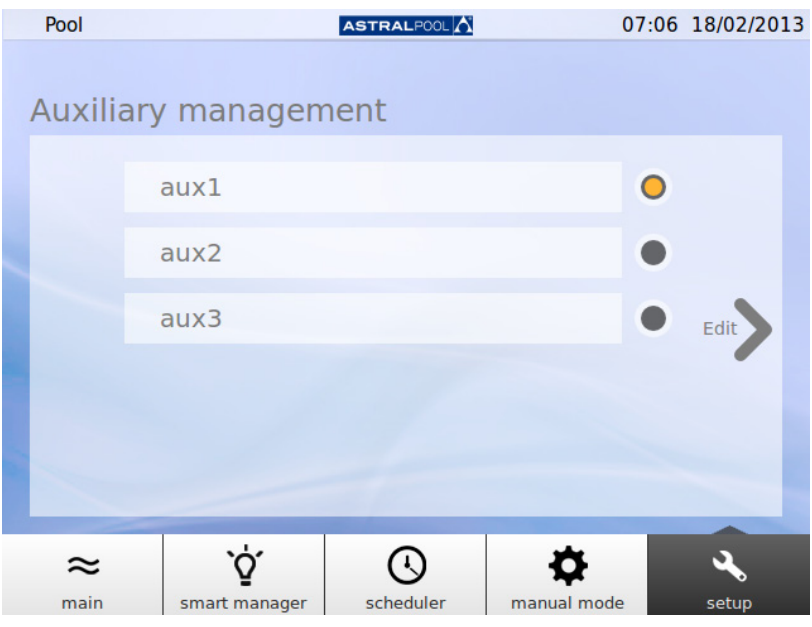

Figura 18: Gestión de dispositivos auxiliares

Para cambiar el nombre de un dispositivo auxiliar, pulse sobre su nombre para que aparezca el teclado. Introduzca el nombre y pulse la tecla "Intro" para confirmar.

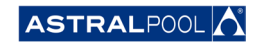

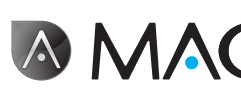

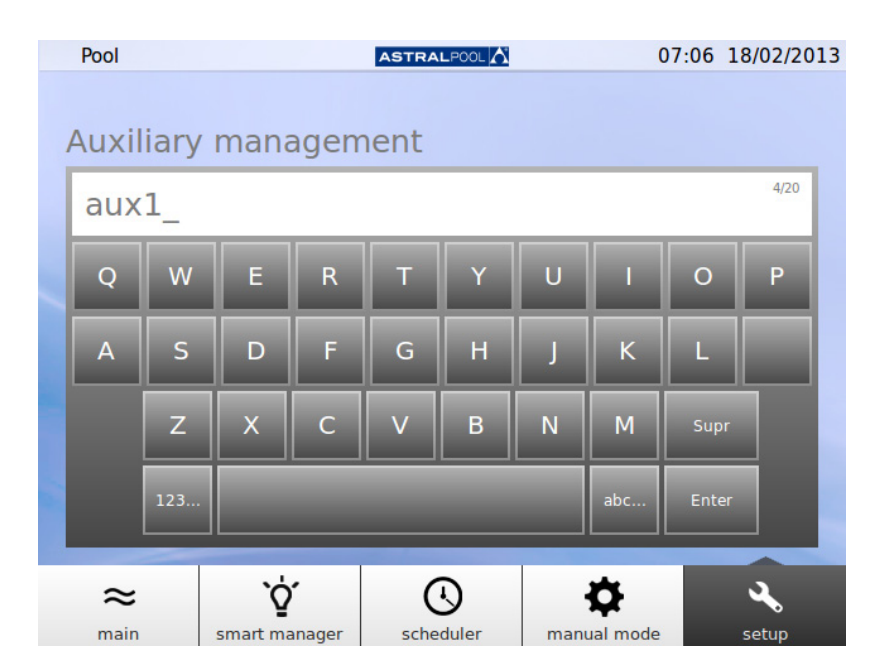

Figura 19: Teclado para cambiar el nombre del dispositivo auxiliar

Una vez el nombre ha cambiado, establezca el modo de funcionamiento del dispositivo auxiliar. Pulse la flecha "Editar" para mostrar el planificador.

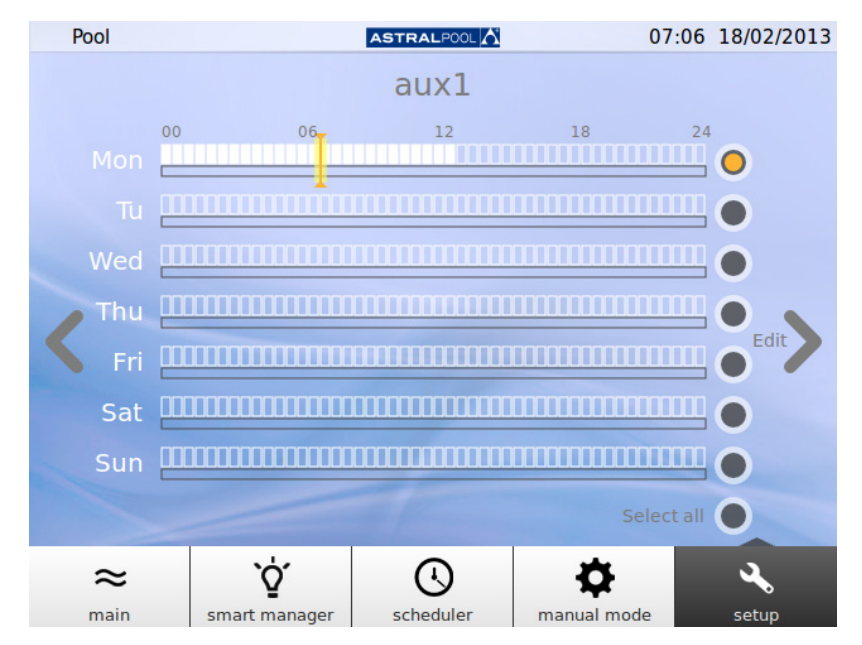

Figura 20: Planificador de dispositivos auxiliares

Si desea aplicar los cambios para un día específico, selecciónelo primero pulsando su círculo gris situado en la parte derecha de la pantalla (el círculo se pondrá amarillo). A continuación, pulse la flecha "Editar". Cree una nueva planificación pulsando el símbolo "+".

**AMAC** 

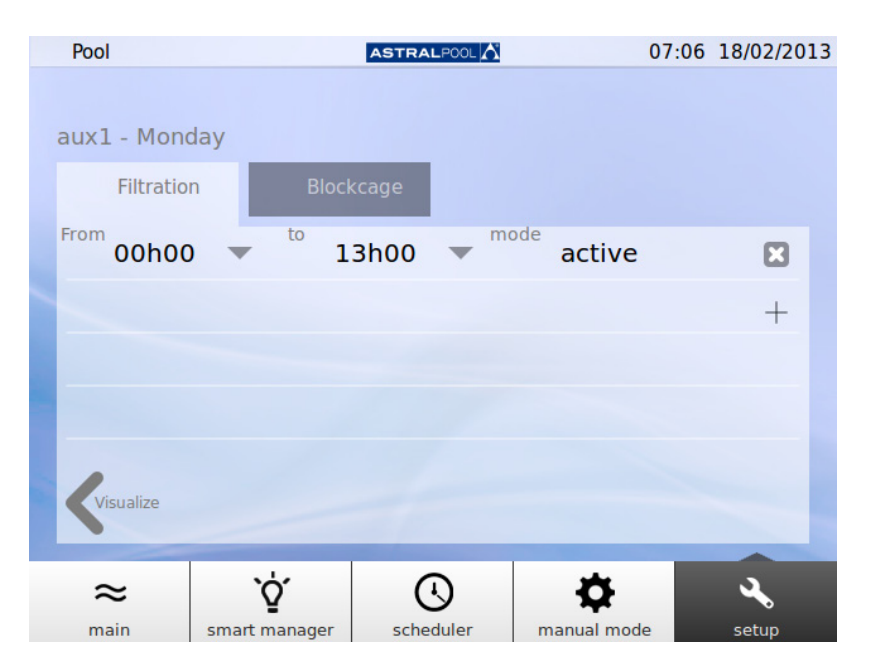

Figura 21: Crear una nueva planificación

Para cambiar la planificación y el modo, púlselos e introduzca los valores deseados. Utilice el símbolo de la cruz para borrar una planificación y "Visualizar" para guardar los cambios y volver al planificador de dispositivos auxiliares.

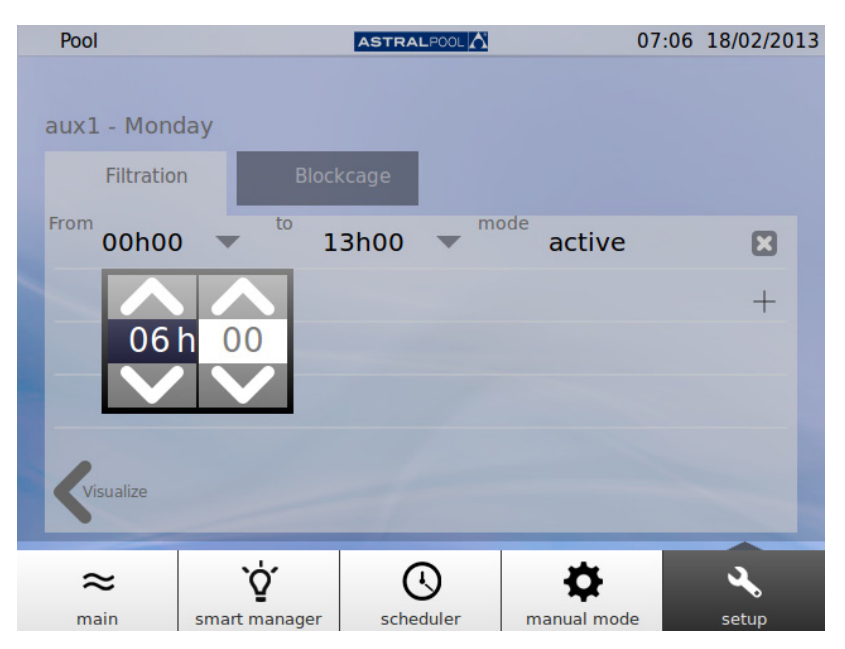

Figura 22: Cambiar la hora

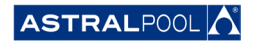

<span id="page-25-0"></span>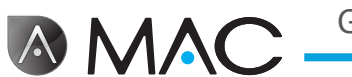

## 6.4. pH/ORP

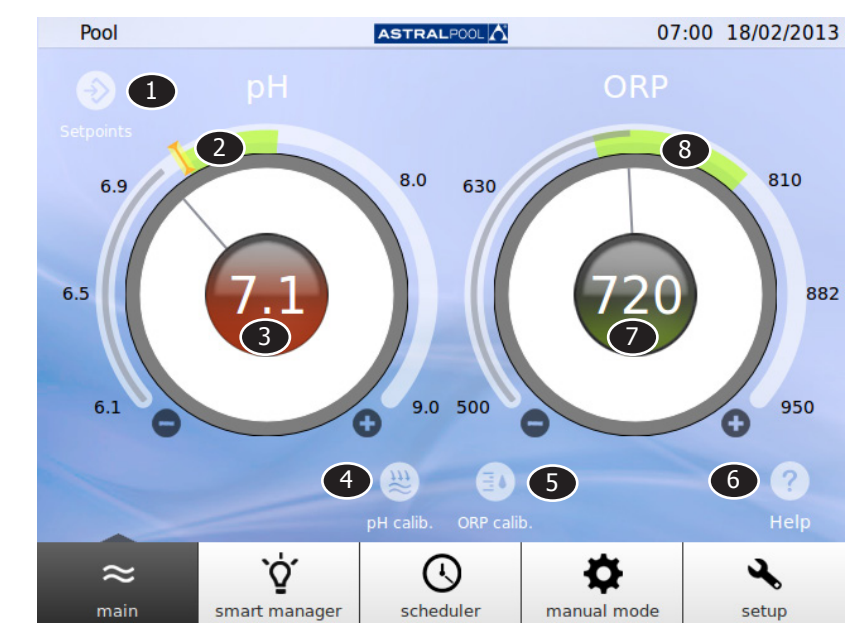

Los valores de pH y ORP y los puntos establecidos pueden definirse aquí.

Figura 23: ph y ORP

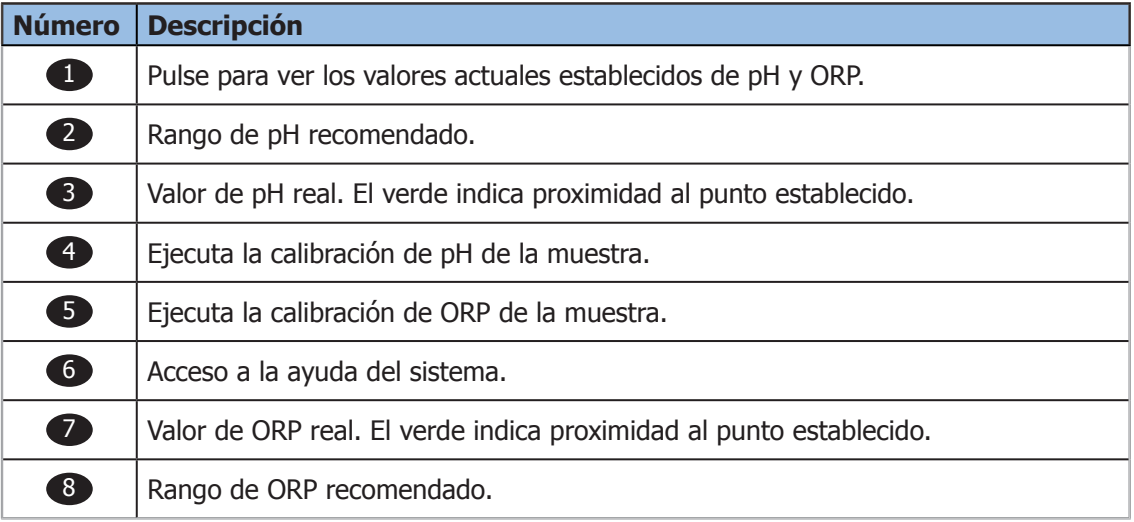

Para cambiar los puntos de ajuste, toque el selector circular o utilice los símbolos "+" y "-".

### **NOTA** Si el modo AUTO de ORP está ajustado a "no", el indicador no se mostrará; en ese caso, si se intenta cambiar el punto establecido de ORP, el valor medido será sustituido por el siguiente mensaje: "Modo manual. No hay punto establecido." Cuando el punto establecido cambie, aparece un segundo indicador "I" que parpadea sobre el valor establecido anterior.

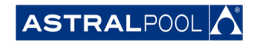

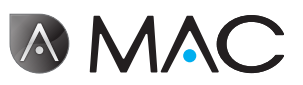

#### <span id="page-26-0"></span>6.4.1. Calibración del pH

Para ejecutar el proceso de calibración de la muestra de pH, pulse el símbolo de "Calib. pH". Hay dos métodos disponibles: el rápido y el estándar.

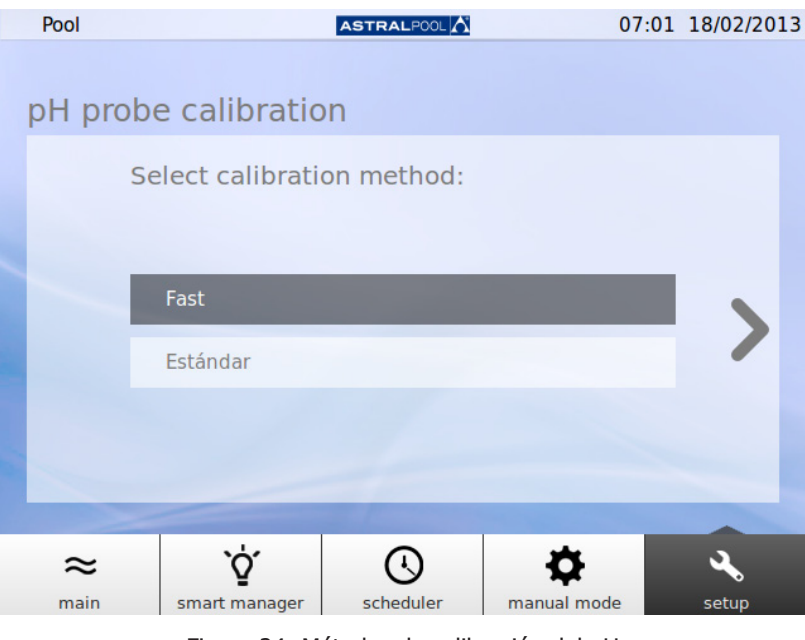

Figura 24: Métodos de calibración del pH

#### 6.4.1.1. Calibración de pH rápida

Esto lanzará el método de calibración de pH más rápido, lo cual implica el uso de un kit externo para medir el pH.

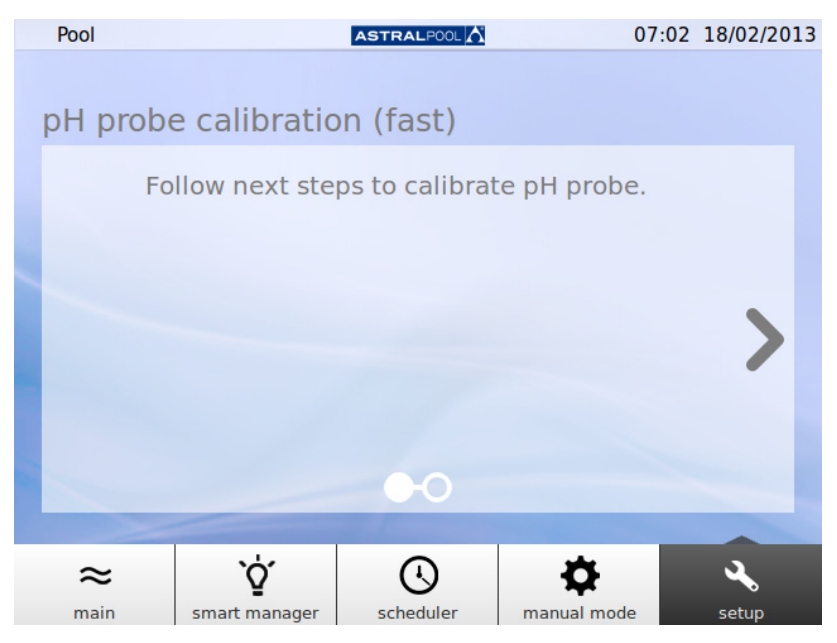

Figura 25: Calibración de muestra de pH (rápida)

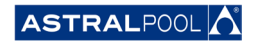

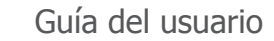

<span id="page-27-0"></span>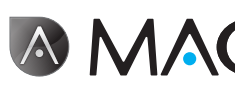

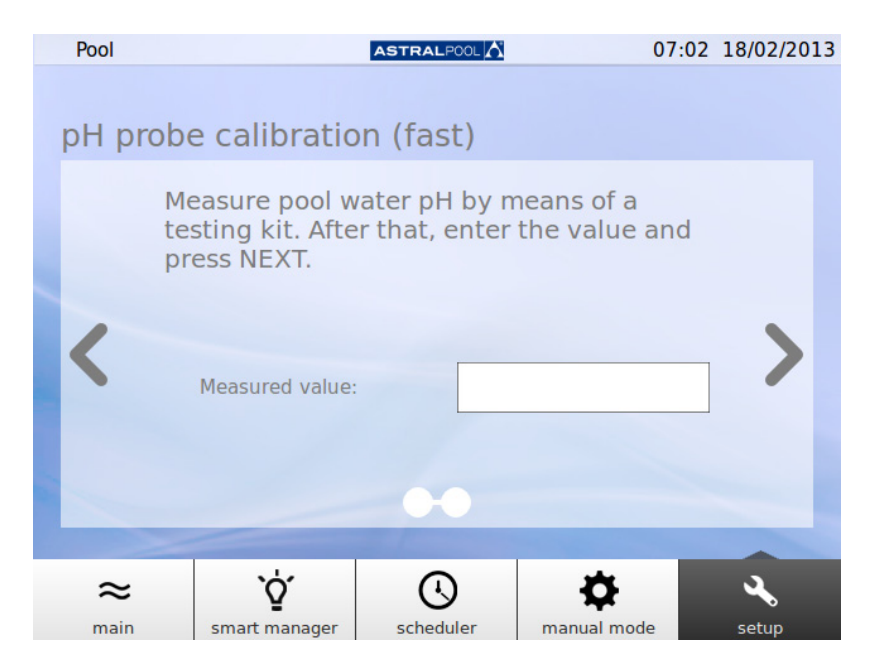

Figura 26: Calibración de muestra de pH (rápida)

Introduzca el valor medido por su juego de ensayo de pH externo para calibrar la muestra de pH.

6.4.1.2. Calibración de la sonda de pH (muestra de color azul)

Inmediatamente después de la purga del sistema, el AstralPool MAC le solicitará calibrar la sonda de pH. Pare la bomba y cierre la válvula de entrada a la piscina como primeros pasos. Las pantallas siguientes le guiarán a través del proceso.

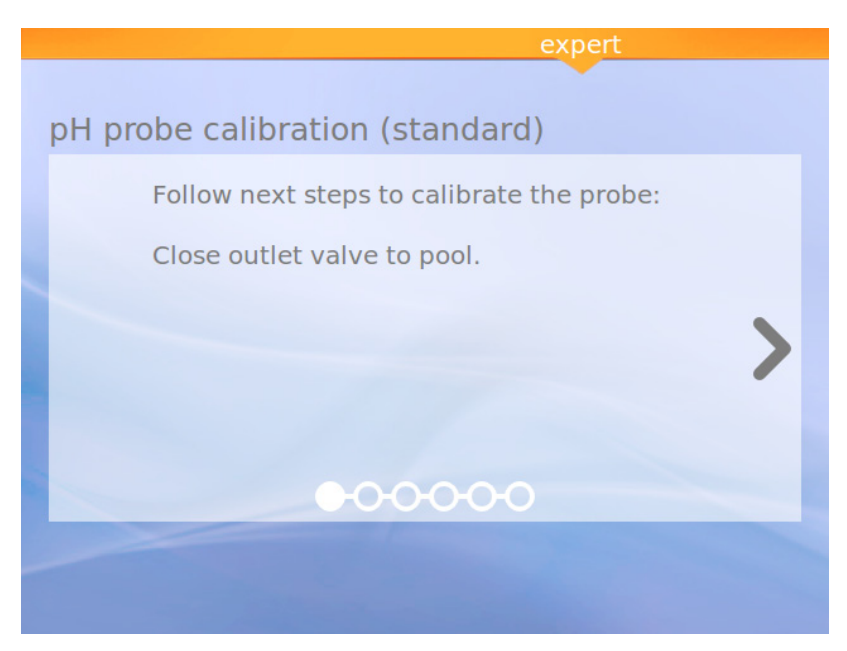

Figura 27: Calibración de la sonda de pH estándar

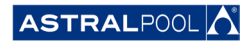

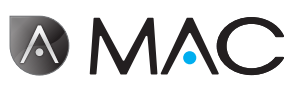

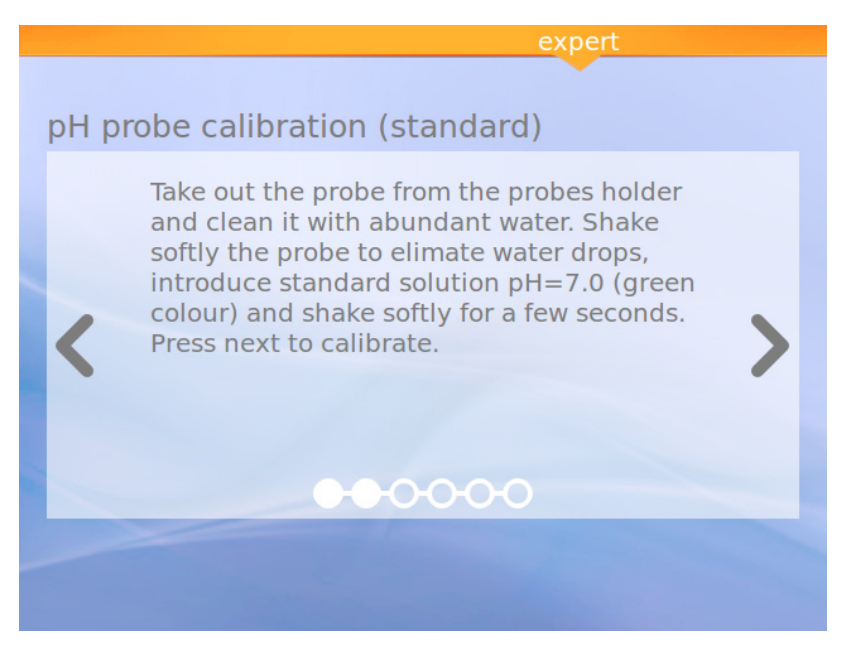

Figura 28: Solución estándar (verde)

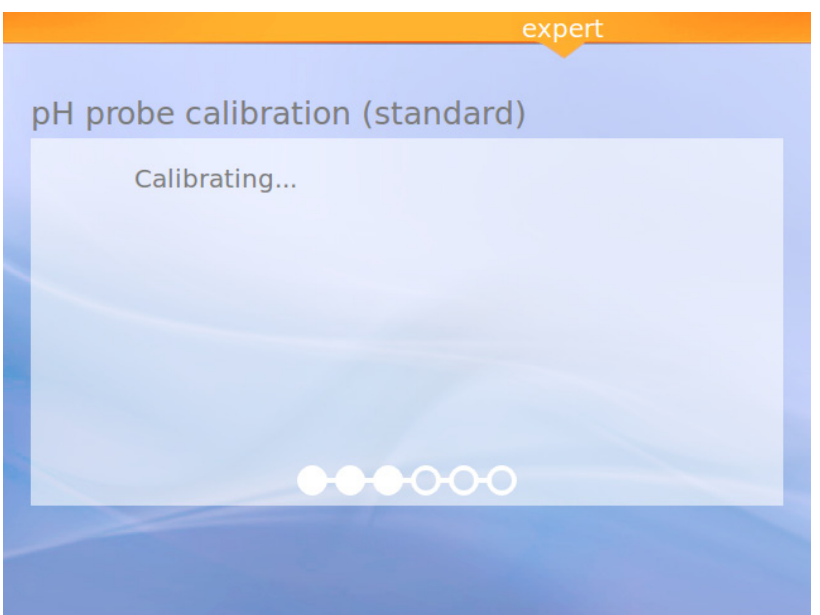

Figura 29: Calibración

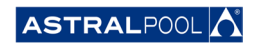

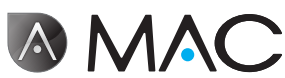

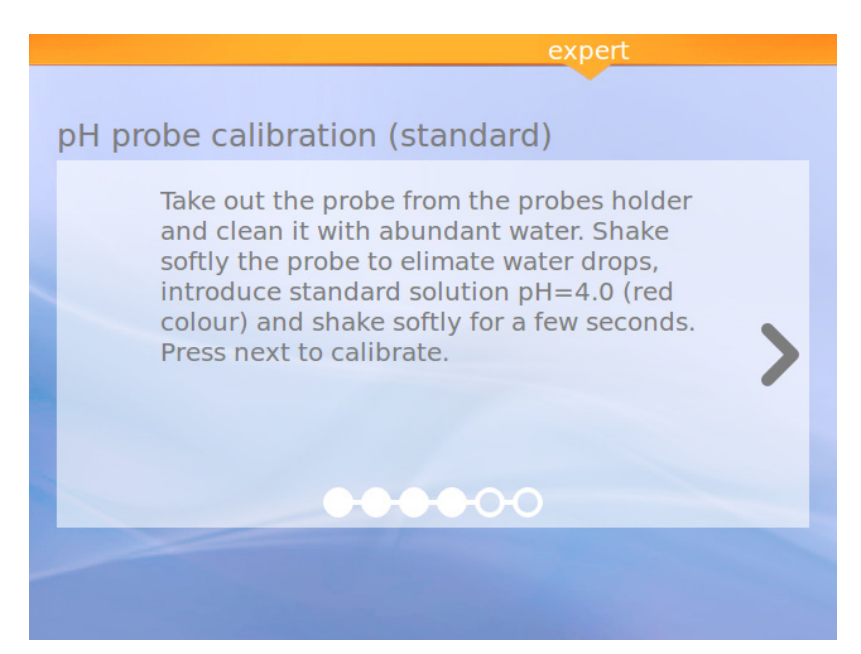

Figura 30: Solución estándar (roja)

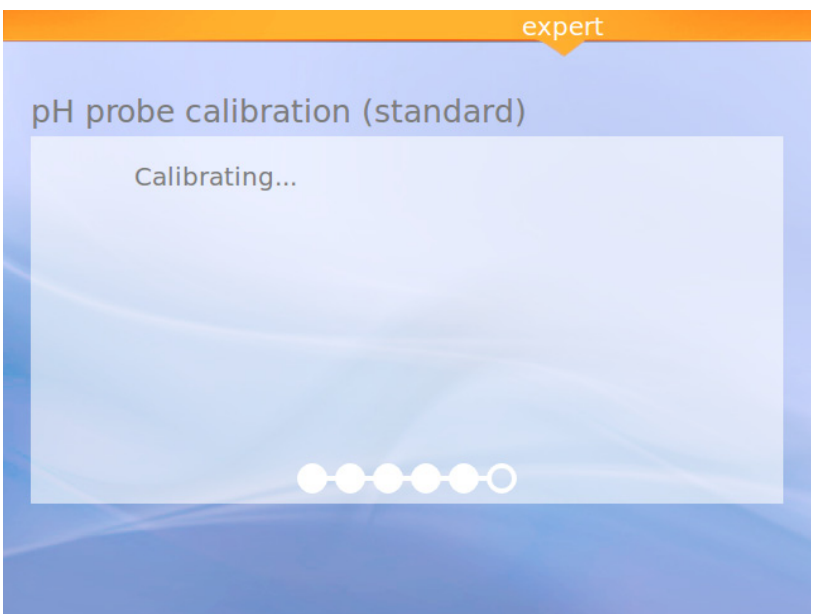

Figura 31: Calibración

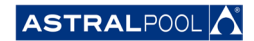

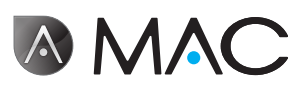

<span id="page-30-0"></span>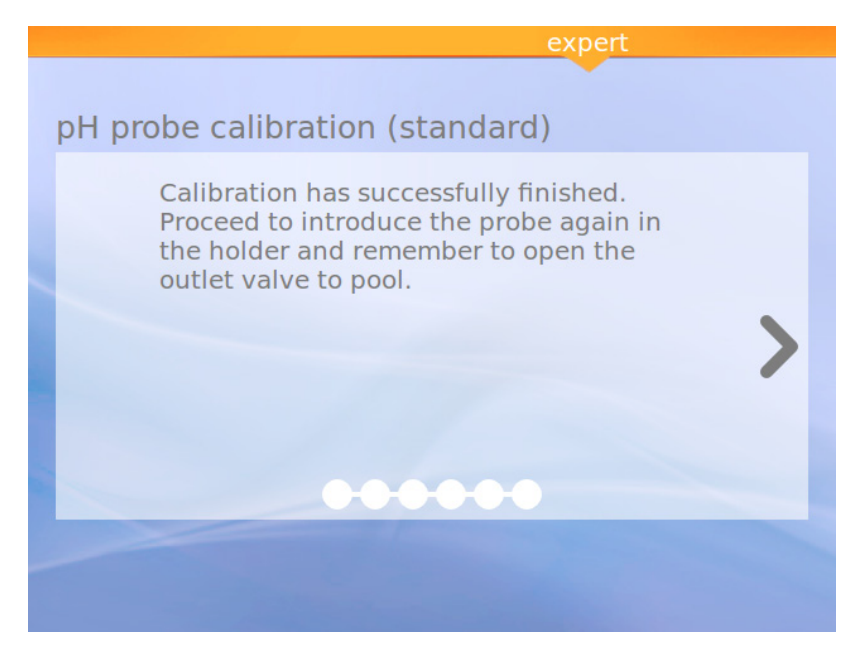

Figura 32: Calibración terminada

6.4.1.3. Calibración de la muestra ORP (muestra de color rojo)

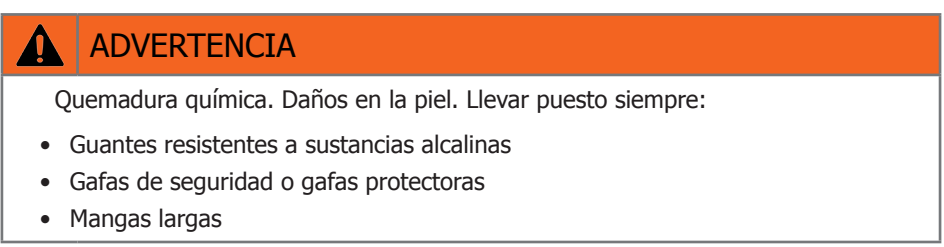

Pare la bomba y cierre la válvula de entrada a la piscina como primeros pasos. Para calibrar la muestra ORP pulse el símbolo "Calib. ORP" y siga los pasos siguientes:

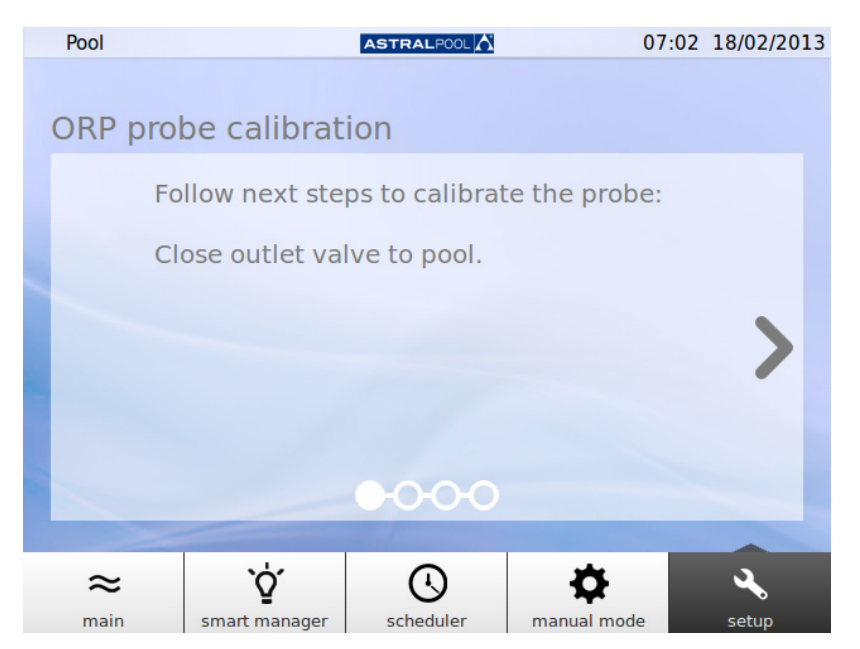

Figura 33: Cierre la válvula de salida a la piscina

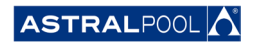

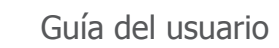

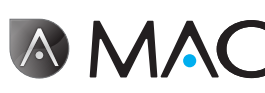

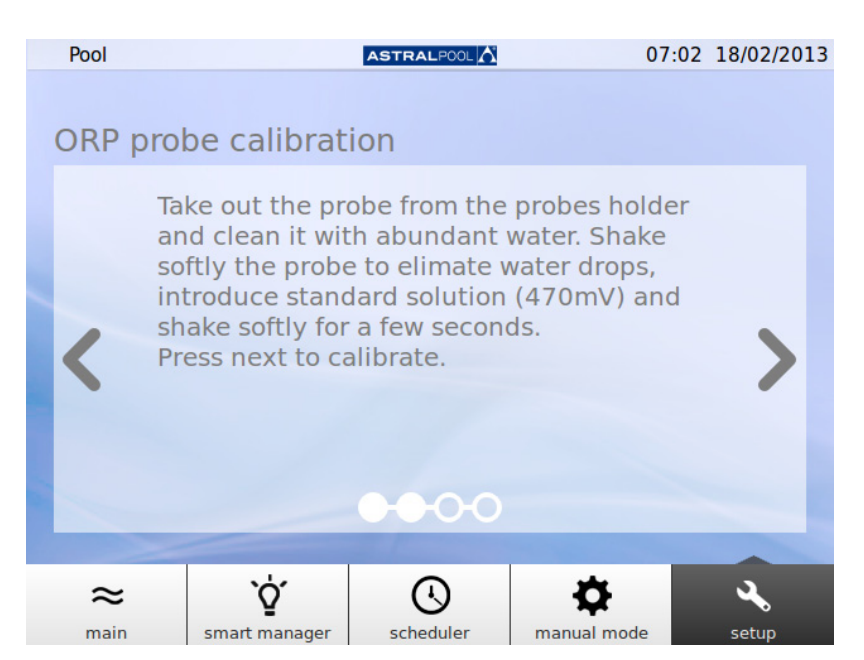

Figura 34: Introduzca la solución estándar

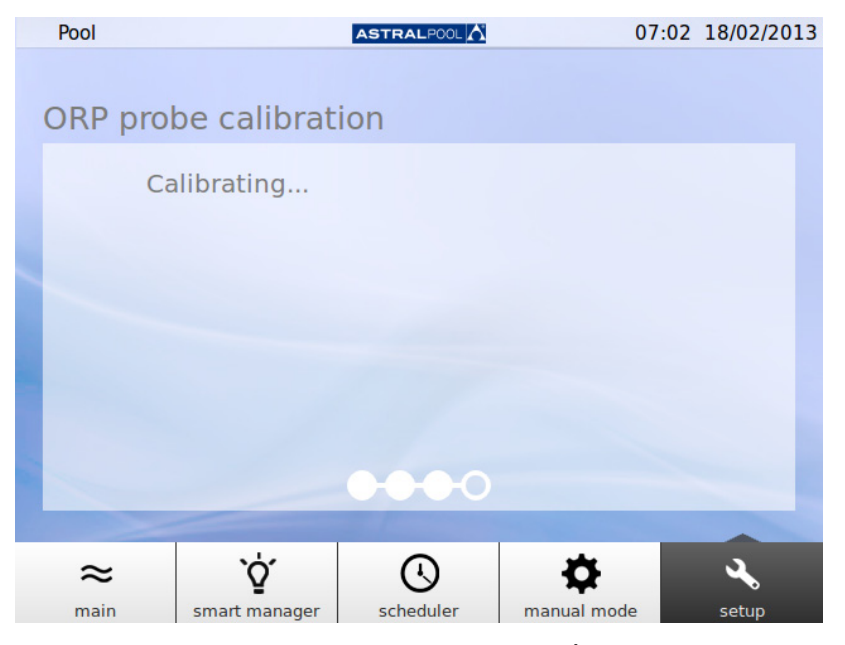

Figura 35: Proceso de calibración

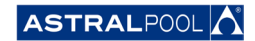

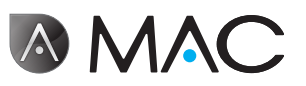

<span id="page-32-0"></span>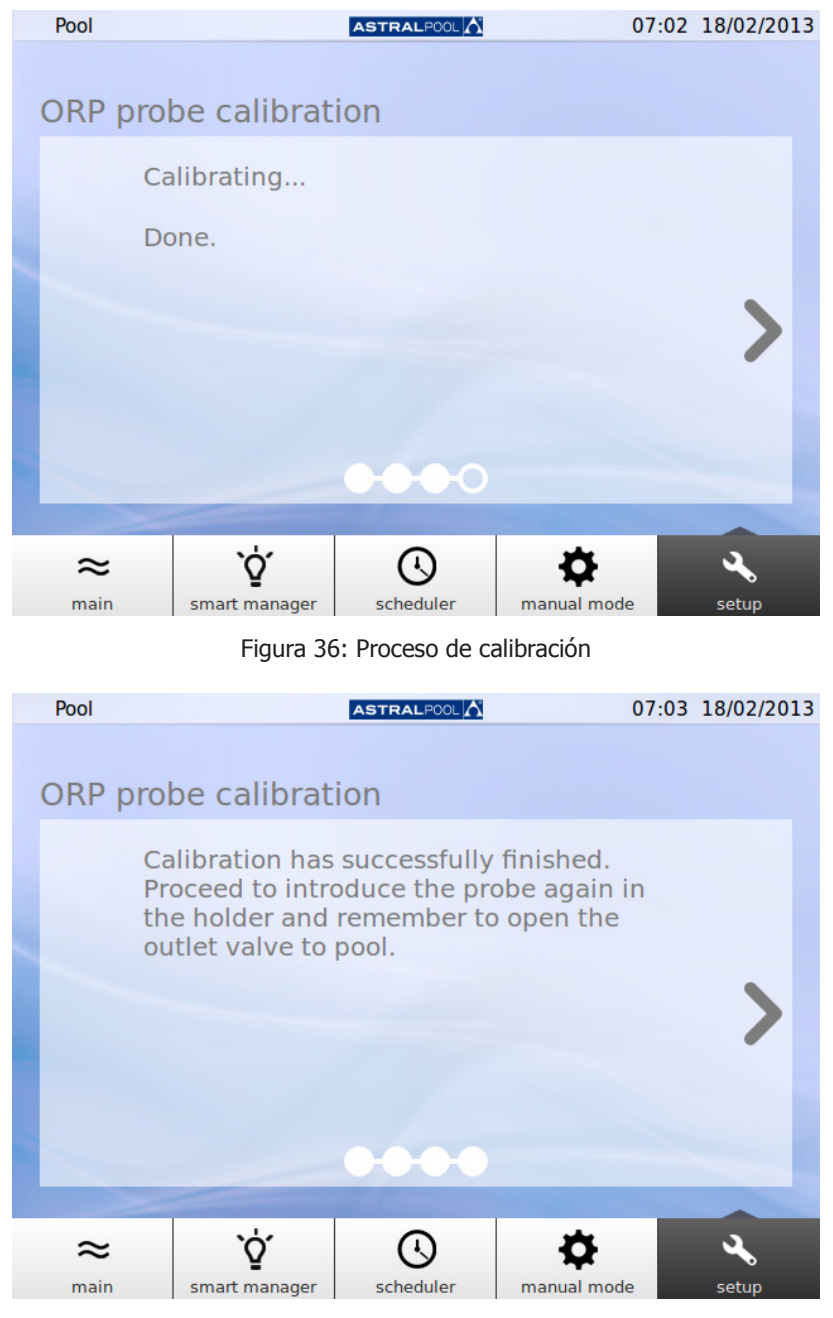

Figura 37: Calibración efectuada

## 6.5. Bomba de calor

La bomba de calor es un accesorio opcional. Desde aquí se puede comprobar el estado de la bomba de calefacción y cambiar el valor establecido de la temperatura de la piscina. En caso de que desee instalar una bomba de calor, póngase en contacto con AstralPool para solicitar más información.

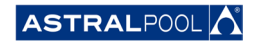

<span id="page-33-0"></span>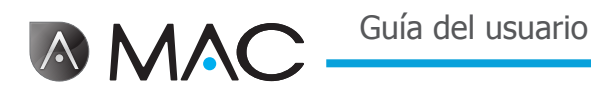

## 6.6. Cómo retirar la botella de reductor de pH

El AstralPool MAC posee una botella de reductor de pH. El reductor de pH es introducido por la bomba peristáltica en el agua para controlar el nivel del pH del agua de la piscina. Cuando el nivel del reductor de pH es bajo dentro de la botella, se muestra una advertencia en la pantalla táctil. Tenga cuidado con el reductor de pH, es un líquido corrosivo.

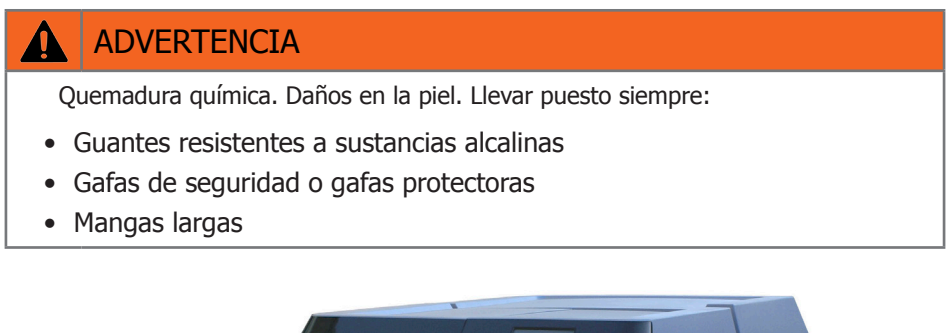

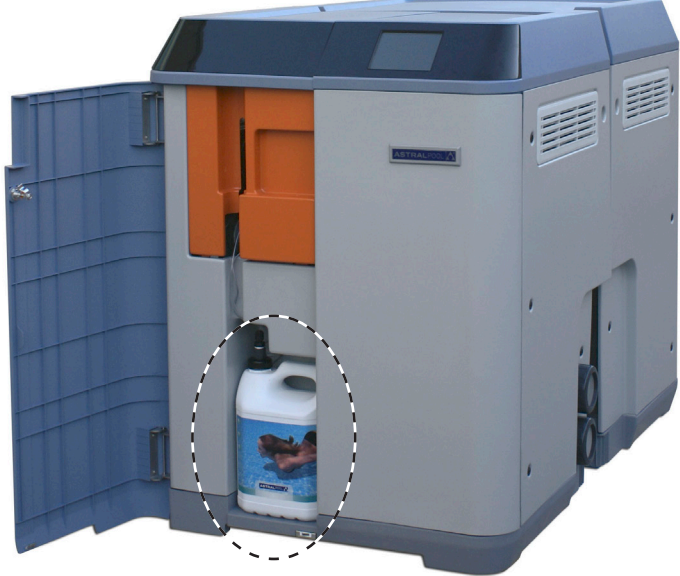

Figura 38: Botella de reductor de pH

Para sustituir la botella de reductor de pH

- 1- Abra la puerta frontal.
- 2<sup>-</sup> Desenrosque la parte superior de la botella que está equipada con un sensor de nivel.
- 3- Tenga cuidado con el filtro de partículas. Puede contener restos del líquido reductor de pH, que es corrosivo. Agite el sensor de nivel dentro de la botella unas cuantas veces para asegurarse de que está vacío antes de sacarlo de la botella.

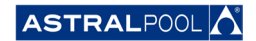

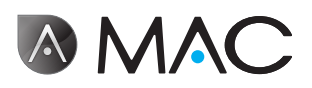

<span id="page-34-0"></span>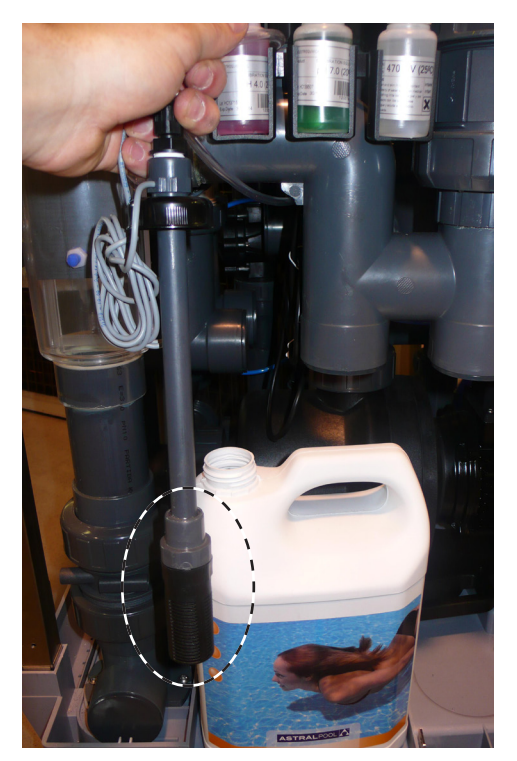

Figura 39: Filtro de partículas

Ahora, puede retirar la botella vacía y sustituirla con una nueva. Inserte el sensor de nivel dentro de la nueva botella de reductor de pH para finalizar.

## 7. Conexión a redes

El AstralPool MAC se puede controlar de manera remota a través de diferentes dispositivos, como un PC, una tableta o un smart phone. Para ello, el AstralPool MAC debe estar conectado a una red mediante un router o también se puede crear una red WiFi propia sin necesidad de un router.

## 7.1. Conexión <sup>a</sup> red por router usando cable de red

Para conectar el AstralPool MAC a un router usando un cable de red:

- 1- Conectar el AstralPool MAC al router usando el cable UTM Ethernet estándar suministrado originalmente y que se encuentra en la caja de terminales del equipo. La conexión se realiza desde el lateral de la pantalla táctil, donde se encuentra un terminal RJ-45.
- 2- En el menu "Ajustes del sistema", seleccionar "Cable de red" en "Tipo de conexión".
- 3- Configurar el DCHP, la dirección IP <sup>y</sup> la máscara IP. Valores recomendados:
	- • **DCHP:** no
		- • **Máscara IP:** 255.255.255.0
		- **Dirección IP:** seleccionar una que no esté en uso en la red para evitar conflictos.
- 4- Abrir el navegador de internet <sup>y</sup> teclear la siguiente dirección: http://"dirección IP asignada al AstralPool MAC (por ejemplo: http://192.168.0.163).

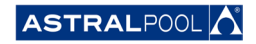

<span id="page-35-0"></span>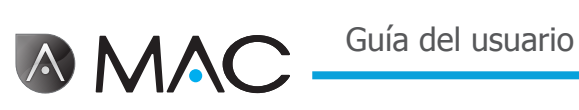

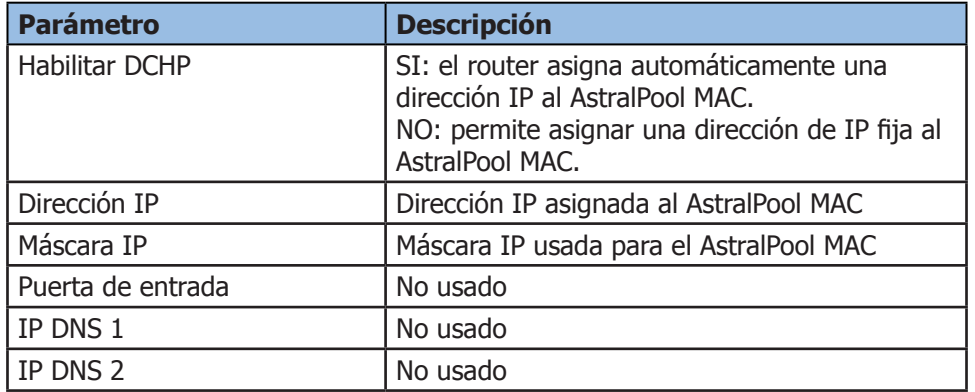

## 7.2. Conexión a red por router usando WiFi

Para conectar el AstralPool MAC a una red usando WiFi:

- 1- En el menu "Ajustes del sistema", seleccionar "WiFi" en "Tipo de conexión".
- 2- En "Redes disponibles", seleccionar la red WiFi <sup>a</sup> la que se desea conectar el AstralPool MAC.
- 3- Teclea la clave de la red seleccionada en el campo "Clave de red".
- 4- Asegurar que el router tiene activado el DHCP. Asignar una IP fija al AstralPool MAC. Esto normalmente se hace a través de la lista de direcciones IP reservadas para DCHP, usando "Dirección MAC" del AstralPool MAC.
- 5- Ir <sup>a</sup> "Establecer conexión WiFi" <sup>y</sup> seleccionar "Si".
- 6- Esperar <sup>a</sup> que el símbolo de la antena, situado en la esquina superior izquierda de la pantalla, deje de parpadear.
- 7- Verificar que la IP que figura en la siguiente pantalla es la reservada en el router para el AstralPool MAC.
- 8- Abrir el navegador de internet y teclear la siguiente dirección: http://"dirección IP asignada al AstralPool MAC (por ejemplo: http://192.168.0.163).

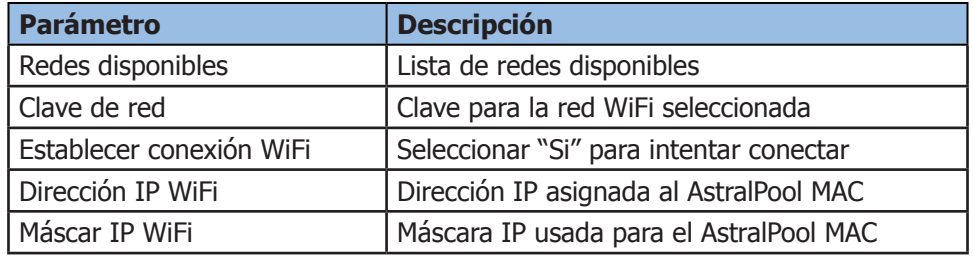

## 7.3. Configurar una red WiFi propia

Para crear una red WiFi usando el AstralPool MAC:

- 1- En el menu "Ajustes del sistema", seleccionar la opción "Crear red WiFi" en "Tipo de conexión".
- 2- Teclear un nombre para la red. Este nombre será el que veas en tus dispositivos WiFi.
- 3- Teclear el nombre del equipo en "Nombre del dispositivo".
- 4- Seleccionar el pais donde se ha instalado el AstralPool MAC en la lista que aparece en "Localización".
- 5- Seleccionar un canal WiFi.
- 6- Seleccionar la autenticación, encriptación <sup>y</sup> cifrado. Valores recomendados:
	- • **Autenticación:** WAP2
	- • **Encriptación:** WPA-PSK
	- • **Dirección IP:** CCMP
- 7- Teclear una clave para la red WiFi creada por el AstralPool MAC.

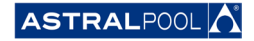

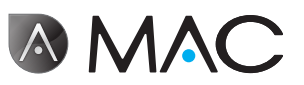

- <span id="page-36-0"></span>8- Comprobar que en la esquina superior izquierda aparece el símbolo de la antena. En caso contrario, apagar el AstralPool MAC, esperar al menos 10 segundos y volver a encenderlo.
- 9- Conectar el dispositivo deseado <sup>a</sup> la red WiFi creada por el AstralPool MAC.
- 10- Abrir el navegador de internet en el dispositivo <sup>y</sup> teclear http://"nombre del dispositivo".local (por ejemplo http://poolmac092c.local) o teclear http://"IP del AstralPool MAC" (por ejemplo http://192.168.4.16)

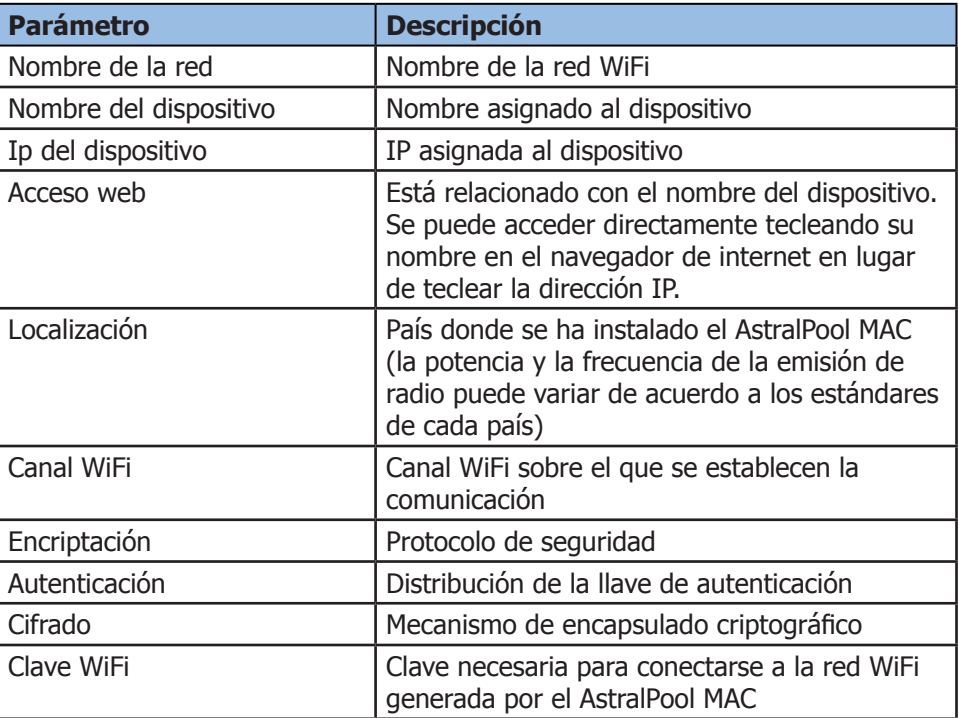

## 8. Modo limpiador de piscina

El modo limpiador de piscina está pensado para manejar el AstralPool MAC con una **aspiradora** de piscinas. Otros tipos de limpiador de piscinas no necesitan el modo de limpiador de piscinas.

#### **NOTA**

Asegúrese de que tiene el limpiador de piscinas correctamente conectado antes de activar el modo de limpiador de piscinas. Las válvulas de aspiración también deben establecerse adecuadamente.

Para acceder al modo de limpiador de piscina pulse el símbolo "Limpiar" en la pantalla principal extendida. Véase "Pantalla [principal"](#page-12-1) en la página 13. Pulse "Sí" para activar el modo limpiador de piscina.

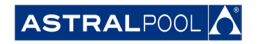

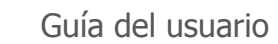

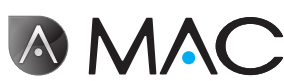

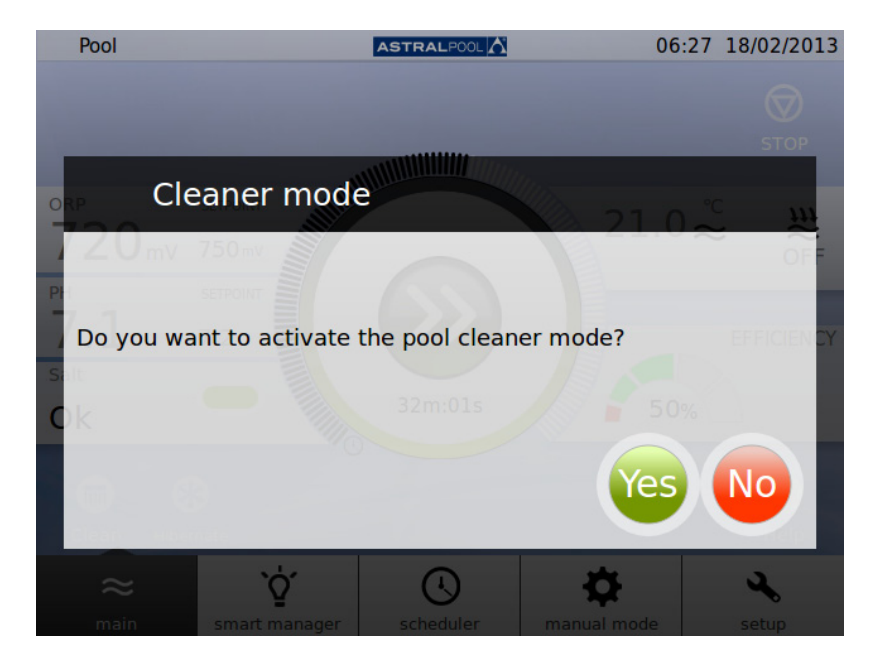

Figura 40: Modo limpiador de piscina

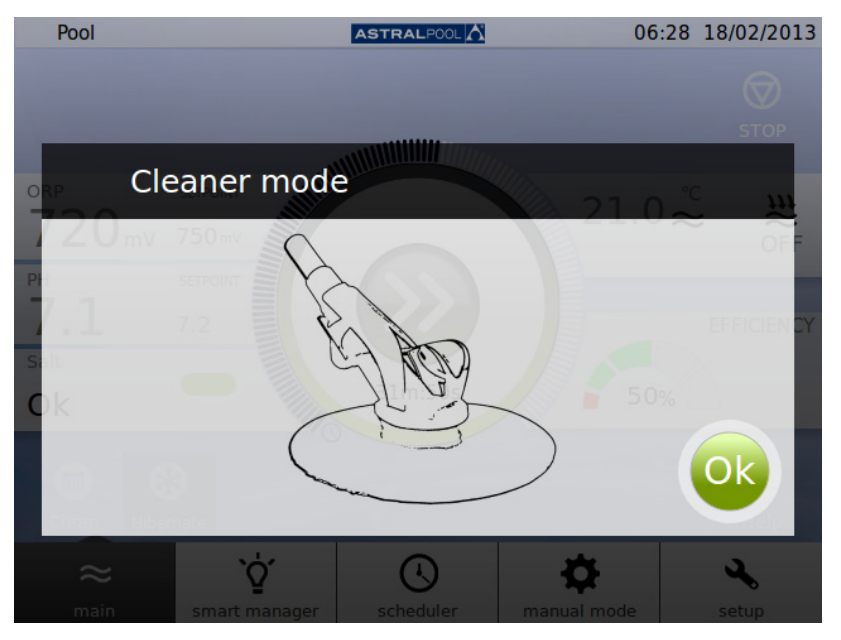

Figura 41: Modo limpiador de piscina operativo

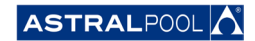

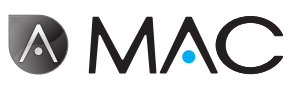

## <span id="page-38-0"></span>9. Hibernación

Cuando no se va a utilizar la piscina durante un largo periodo de tiempo (por ejemplo, en invierno) y desee mantener el agua en buenas condiciones, puede utilizar el modo de hibernación. Pulse el símbolo "Hibernar" para activar el proceso.

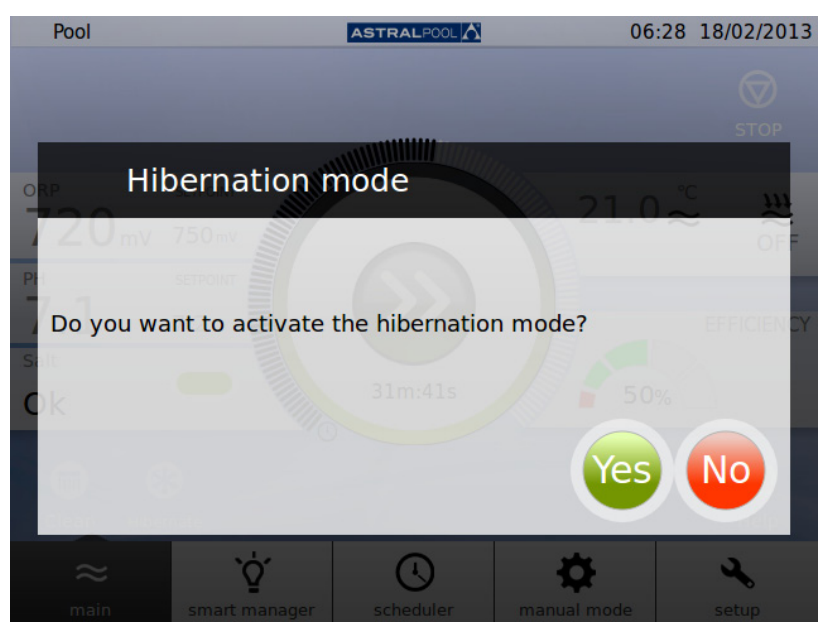

Figura 42: Confirmación del modo de hibernación

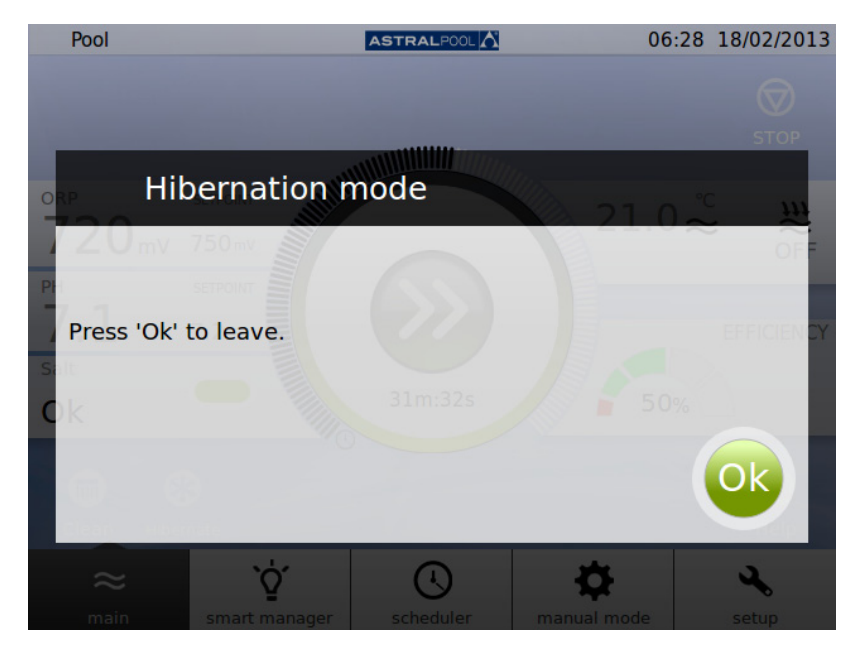

Figura 43: Modo de hibernación

#### **NOTA**

Si desea vaciar completamente su AstralPool MAC, póngase en contacto con AstralPool.

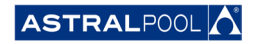

<span id="page-39-0"></span>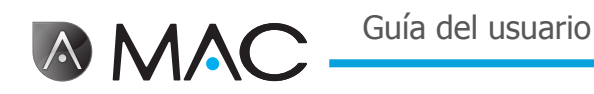

## 10. Limpieza del ciclón

Los tiempos entre lavados periódicos del ciclón son controlados de manera automática por el AstralPool MAC. Un aviso le mostrará cuando sea necesario limpiar el ciclón. Pulse "Ok".

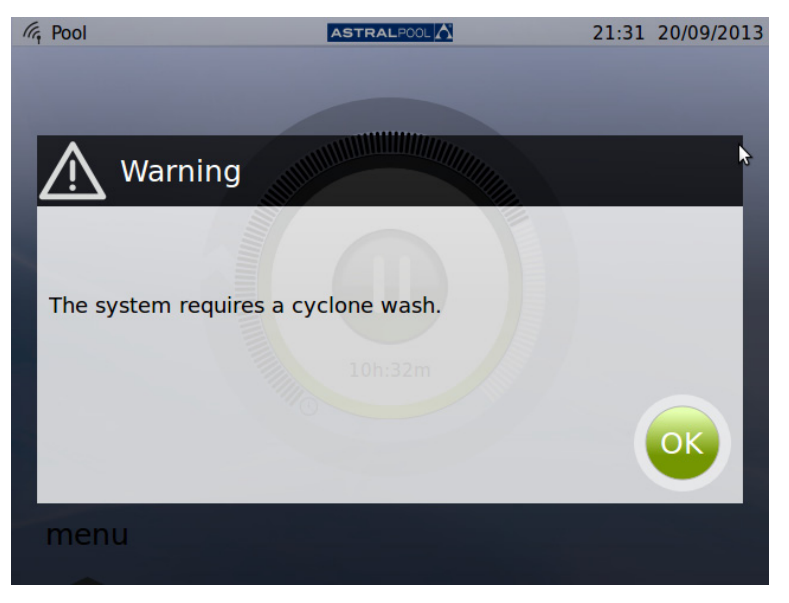

Figura 44: El ciclón necesita una limpieza

Cuando pulse "Ok" se muestran las siguientes pantallas (tendrá que realizar algunos pasos manualmente):

1- Espere a que la válvula multipuerto automática se coloque en la posición correcta.

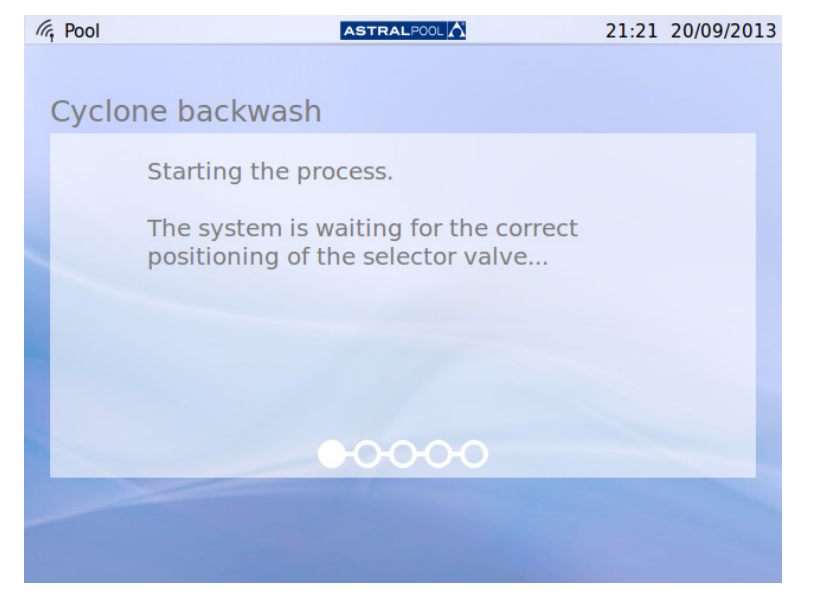

Figura 45: Esperando a la válvula multipuerto automática

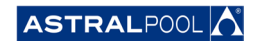

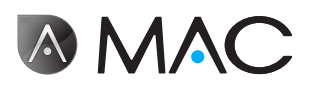

2- Siga los pasos que se detallan en la siguiente pantalla <sup>y</sup> pulse "Ok".

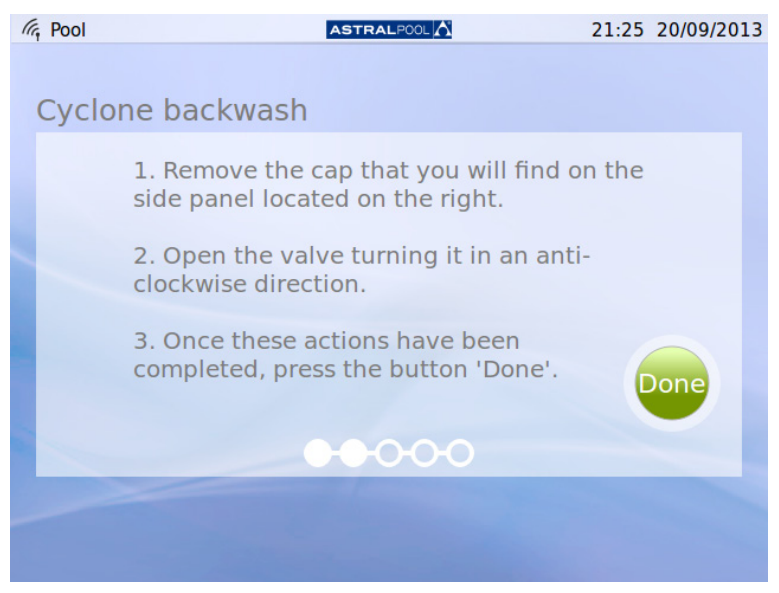

Figura 46: Siga los pasos indicados

El tapón de plástico de acceso a la llave para la limpieza del ciclón se encuentra en el lateral la máquina. Para abrir la llave, gírela en el sentido contrario a las agujas del reloj, según se indica.

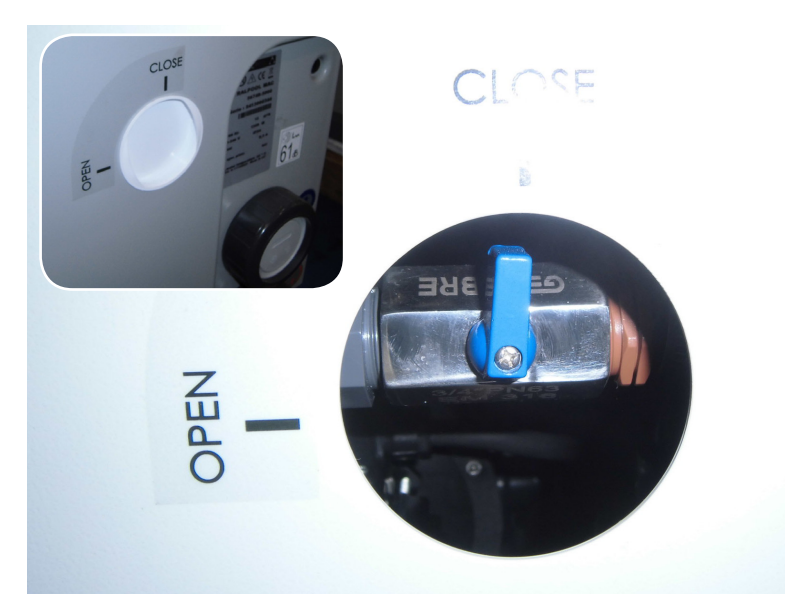

Figura 47: Abrir el tapón y girar la llave hacia la posición abierta ("Open")

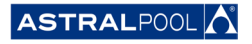

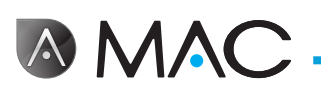

3- Comienza el proceso de lavado.

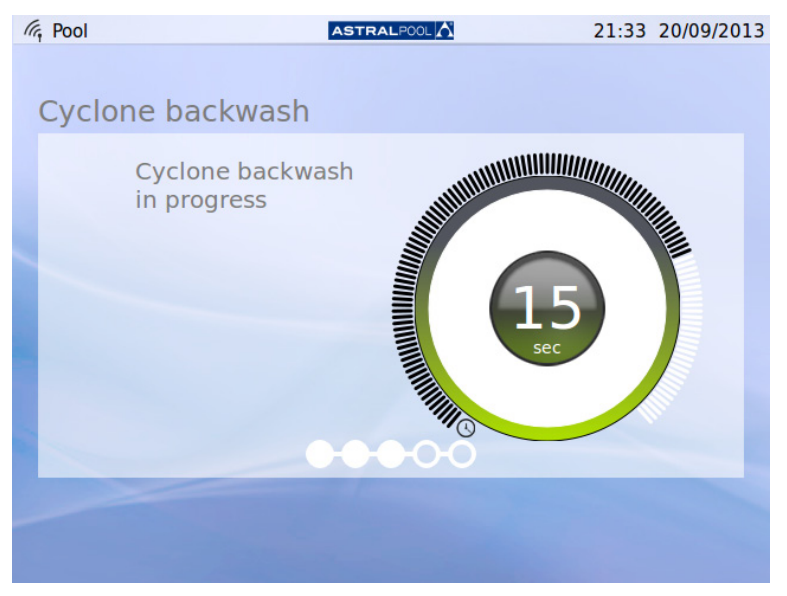

Figura 48: Lavado del ciclón en marcha

4- Una vez terminado el lavado, cerrar la válvula del ciclón girándola en el sentido de las agujas del reloj hacia la posición cerrada ("Close") y colocar de nuevo el tapón para cerrar el acceso a la llave. Pulsar "Ok" para continuar.

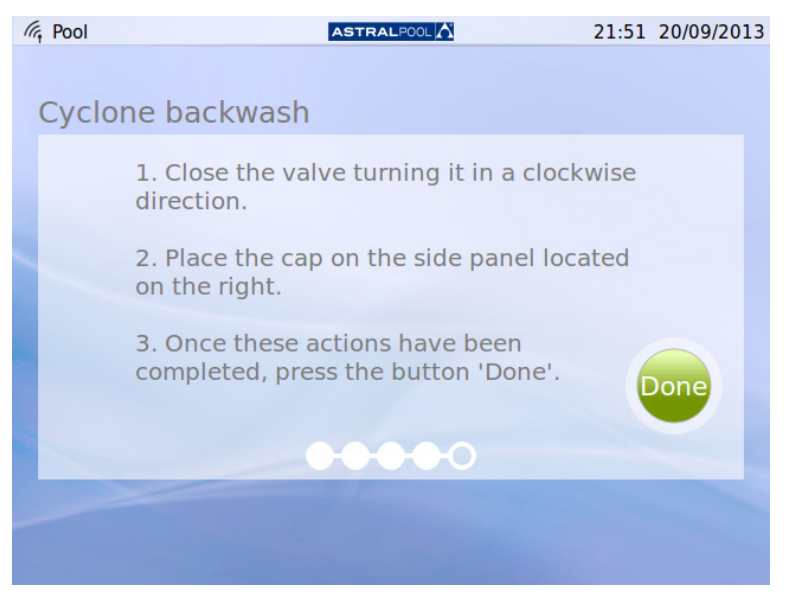

Figura 49: Siga los pasos indicados

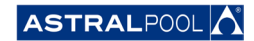

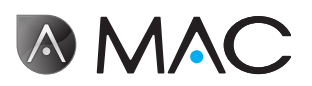

5- Finalizando el proceso, esperando <sup>a</sup> la válvula multipuerto automática.

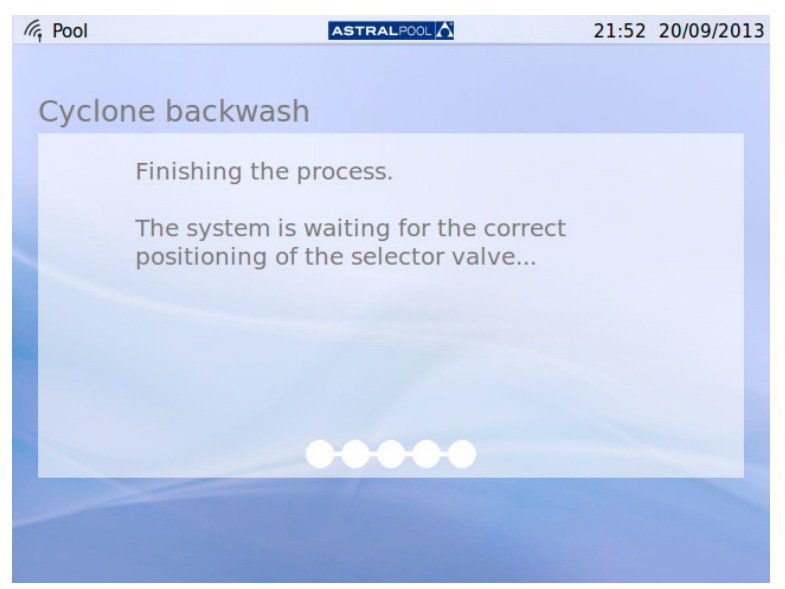

Figura 50: Lavado terminado

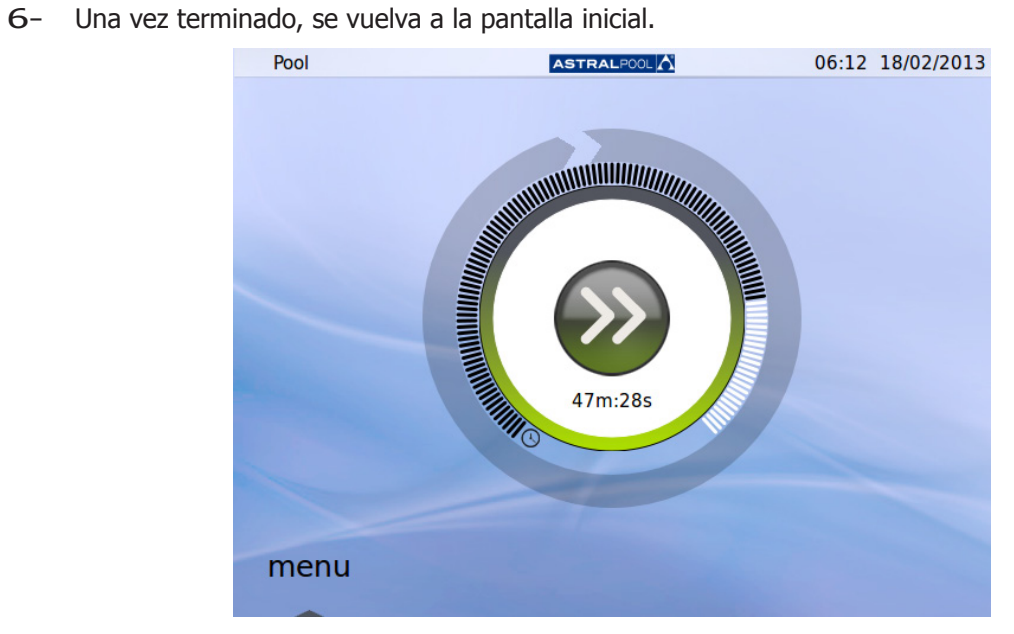

Figura 51: Pantalla inicial

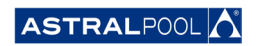

<span id="page-43-0"></span>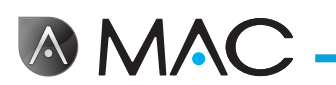

## 11. Limpieza del prefiltro

El prefiltro impide que las hojas u otros objetos mayores puedan ir a parar a la entrada de agua de la bomba, aliviando así la carga de trabajo del filtro principal. Mantener el prefiltro limpio alarga la vida de la bomba.

#### **NOTA**

El AstralPool MAC mostrará una advertencia en la pantalla táctil cuando se produzca algún problema en el circuito de aspiración. Esto podría deberse a alguna obstrucción del prefiltro.

Limpie el prefiltro al menos una vez por semana, en función de las condiciones del agua. También se recomienda realizar inspecciones visuales diarias a través de la tapa transparente.

No utilice ningún disolvente ni producto de limpieza para limpiar los elementos del prefiltro. Puede emplear un detergente universal no abrasivo.

PRECAUCIÓN

Golpes. Posibilidad de atrapamiento.

La tapa superior abierta puede suponer un peligro de atrapamiento o de choque contra la cabeza o brazos si se deja abierta sin atención. No dejar nunca la tapa levantada si no se está manipulando el prefiltro.

Para limpiar el prefiltro:

- 1- Pare el AstralPool MAC.
- 2- Cierre manualmente todas las válvulas de entrada <sup>y</sup> de salida.
- 3- Levante la tapa del prefiltro.
- 4- Gire la tapa naranja en sentido antihorario para abrirla.
- 5- Retire la tapa transparente.
- 6- Agarre el asa del colador <sup>y</sup> sáquelo.
- 7- Limpie el colador eliminando cualquier suciedad, utilizando agua corriente.
- 8- Una vez limpio, ponga el colador de nuevo en su sitio.
- 9- Coloque la tapa de plástico. Asegúrese de que la junta tórica está bien colocada y en buenas condiciones.
- 10- Gire la tapa naranja en sentido horario para cerrarla.
- 11- Abra manualmente todas las válvulas dejándolas tal como eran antes del proceso de limpieza del prefiltro.
- 12- Vuelva a activar el filtrado.

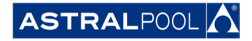

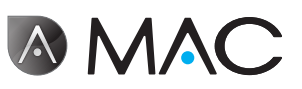

Los elementos del prefiltro son:

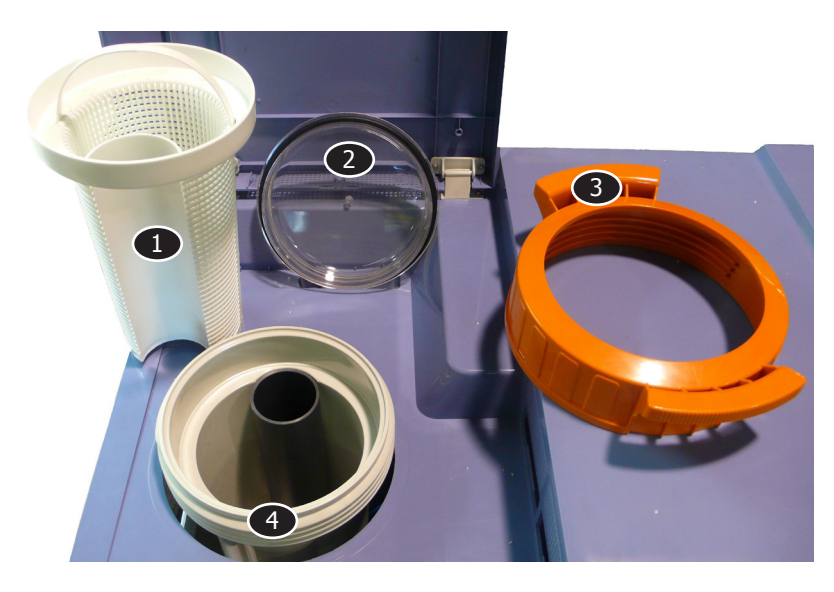

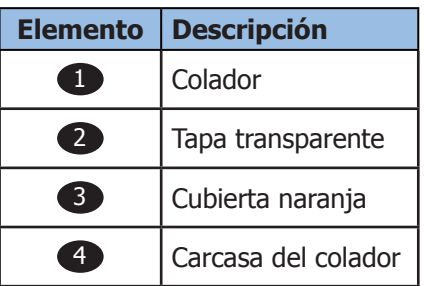

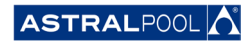

#### **EVIDENCE OF CONFORMITY / DECLARACIÓN DE CONFORMIDAD / DÉCLARATION DE CONFORMITÉ /<br>
KONFORMITÄTSERKLÄRUNG /DICHIARAZIONE DI KONFORMITÄTSERKLÄRUNG CONFORMITA / OVEREENSTEMMINGSVERKLARING / DECLARAÇÃO DE CONFORMIDADE**

- The products listed above are in compliance with the safety prescriptions:
	- 2006/42/EC Machine Directive Safety prescriptions.
	- 2004/108/EC Electromagnetic compatibility Directive.
	- 2006/95/EC Low voltage Directive.

**AAC** 

- 2000/14/EC Noise emission Directive.
- Standards IEC EN 60335-1 and 60335-2-41.
- 2002/95/EC European Directive (RoHS)
- EN 13451, Swimming pool equipment. General safety requirements and test methods
- DIN 19643-1, Treatment of water of swimming pools and baths - Part 1: General requirements
- Harmonized standards applied, in particular:
	- o DIN EN 809
	- o EN ISO 14121-1
	- DIN EN 60034-1
- Los productos arriba enumerados se hallan conformes con :
	- Directiva de seguridad de máquinas 2006/42/CE.
	- Directiva de compatibilidad electromagnética 2004/108/CE.
	- Directiva de equipos de baja tensión 2006/95/CE.
	- Directiva de emisión sonora 2000/14/CE.
	- Normas IEC EN 60335-1 y 60335-2-41.
	- Directiva Europea 2002/95/CE (RoSH)
	- EN 13451, equipo de la piscina. Requisitos generales de seguridad y métodos de ensayo • DIN 19643-1, Tratamiento de agua de piscinas y baños -
	- Parte 1: Requisitos generales
	- Normas armonizadas aplicables, particularmente:
		- $\circ$  DIN EN 809
		- $\circ$  EN ISO 14121-1 DIN EN 60034-1
		-
- Les produits énumérés ci-dessus sont conformes aux presciptions de sécurité:
	-
	- Directive de sécurité de machines 2006/42/CE. Directive de compatibilité électromagnétique 2004/108/CE.
	- Directive d´équipes de basse tension 2006/95/CE.
	- Directive d´émission sonore 2000/14/CE.
	- Norme Européenne IEC EN 60335-1 et 60335-2-41.
	- Directive Européenne 2002/95/CE (RoSH)
	- EN 13451, Piscine Equipements. Exigences générales de sécurité et méthodes d'essai
	- DIN 19643-1, traitement de l'eau des piscines et des bains Partie 1: Exigences générales
	- Normes harmonisés utilisées, notamment :
		- o DIN EN 809
		- o EN ISO 14121-1
		- o DIN EN 60034-1
- Die oben angeführten Produkte entsprechen den Sicherheitsbestimmungen:
	- Richlinie 2006/42/EWG über die Sicherheit von Maschinen.<br>• Richtlinie. 2004/108/EWG. über. elektromagnetische elektromagnetische Verträglichkeit.
	- Richtlinie 2006/95/EWG über die Sicherheit von elektrischen Betriebsmitteln (Niederspannungsrichtlinie).
	- Richtlinie 2000/14/EWG über Geräuschemissionen.
	- Normen IEC EN 60335-1 und 60335-2-41.
	- Europäischen Richtlinie 2002/95/EWG (RoSH).<br>• EN 13451. Schwimmbad Ausrüstung.
	- Schwimmbad Ausrüstung. Allgemeine sicherheitstechnische Anforderungen und Prüfverfahren<br>• DIN 19643-1, Aufbereitung von Schwimm-und
	- Aufbereitung Badebeckenwasser - Teil 1: Allgemeine Anforderungen
	- Angewendete harmonisierte Normen, insbesondere:
		- O DIN EN 809
		- O EN ISO 14121-1<br>
		o DIN EN 60034-1
		- DIN EN 60034-1

- I prodotti su elencati sono conformi al quanto segue:

- Direttiva sulla sicurezza delle macchine 2006/42/CE.
- Direttiva sulla compatibilità elettromagnetica 2004/108/CE. Direttiva apparecchiatura in bassa tensione 2006/95/CE.
- 
- Direttiva sulle emissioni sonore 2000/14/CE. • Norme IEC EN 60335-1 e 60335-2-41.
- Direttiva Europea 2202/95/CE (RoSH).
- EN 13451, attrezzature piscina. Requisiti generali di sicurezza
- e metodi di prova • DIN 19643-1, Trattamento delle acque di piscine e vasche -
	- Parte 1: Requisiti generali
- Norme armonizzate applicate, in particolare:
	- O DIN EN 809
	- O EN ISO 14121-1
		- DIN EN 60034-1
- De bovengenoemde produkten zijn conform de zekerheidsrichtlijnen:
	- De machinerichtlijn 2006/42/EEG
	- De richtlijn betreffende elektromagnetische compatibiliteit 2004/108/EEG
	- De laagspanningsrichtlijn 2006/95/EEG De geluidsrichtlijn 2000/14/EEG
	-
	- Normen IEC EN 60335-1 und 60335-2-41.
	- Europese Richtlijn 2992/95/EEG (RoSH).
	- EN 13451, Zwembad apparatuur. Algemene veiligheidseisen en beproevingsmethoden
	- DIN 19643-1, Behandeling van het water van zwembaden en baden - Deel 1: Algemene eisen
	- toegepaste geharmoniseerde normen, in het bijzonder:
		-
		- O DIN EN 809
		- O EN ISO 14121-1 DIN EN 60034-1

- Os productos da lista acima estáo conformes as:

- Directiva de segurança de máquinas 2006/42//CE.
- Directiva de compatibilidade electromagnética 2004/108/CE.
- Directiva de equipamentos de baixa tensão 2006/95/CE.
- Directiva de emissão sonora 2000/14/CE.
- Normas IEC EN 60335-1 e 60335-2-41.
- Directiva Europeia 2002/95/CE (RoSH)
- EN 13451, equipamentos da piscina. Requisitos gerais de segurança e métodos de ensaio
- DIN 19643-1, tratamento de água de piscinas e banheiras Parte 1: Requisitos gerais
- Normas harmonizadas aplicadas, em particular:
	- - O DIN EN 809
		- $O$  EN ISO 14121-1 o DIN EN 60034-1
		-

Signed the present conformity evidence / Signe la présente déclaration / Firma la presente declaración / Firma la seguente dichiarazione / Unterzeichnet diese Erklärung / Assina a presente declaração:

Polinyà, 02/05/2013

Signature / Firma/ Unterschrift / Assinatura **D. José Manuel Aquilue Ferrer**, Managing Director of Metalast **S.A.U.**

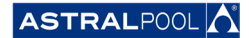

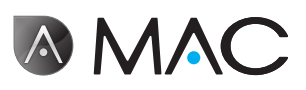

## **Notas**

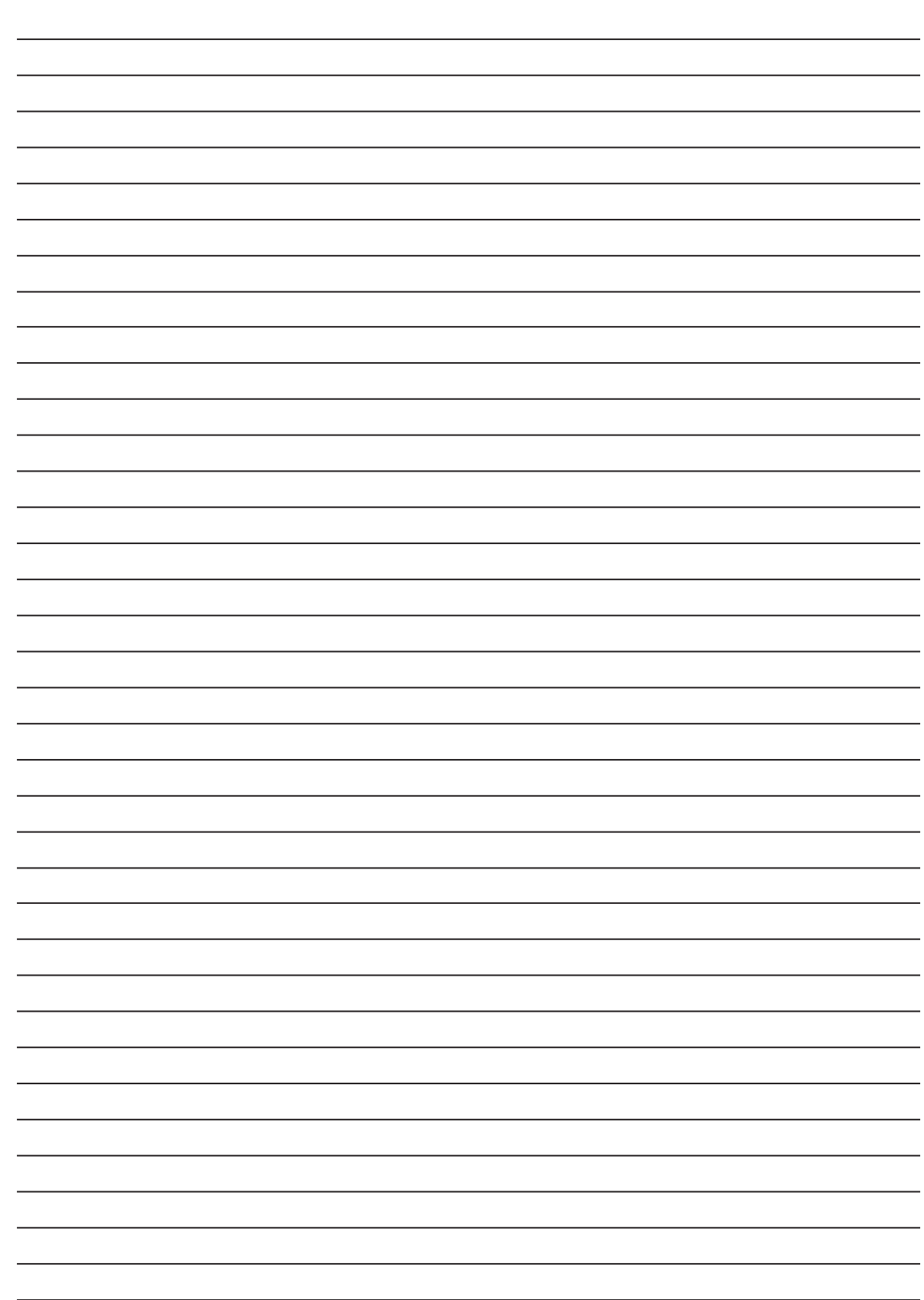

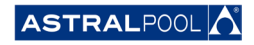

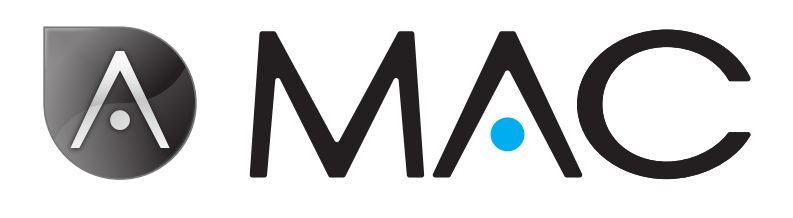

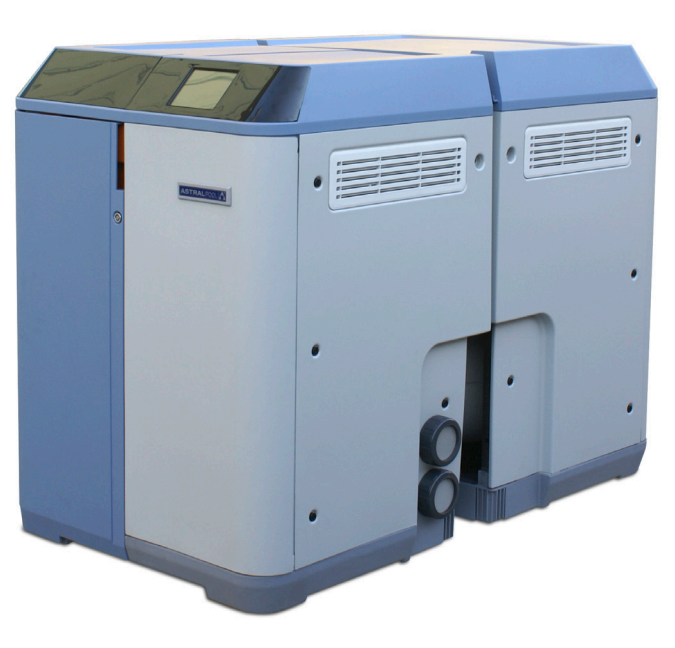

[info@astralpool.com](mailto:%20info%40astralpool.com) | [www.astralpool.com](http://www.astralpool.com) 56748-0015-01

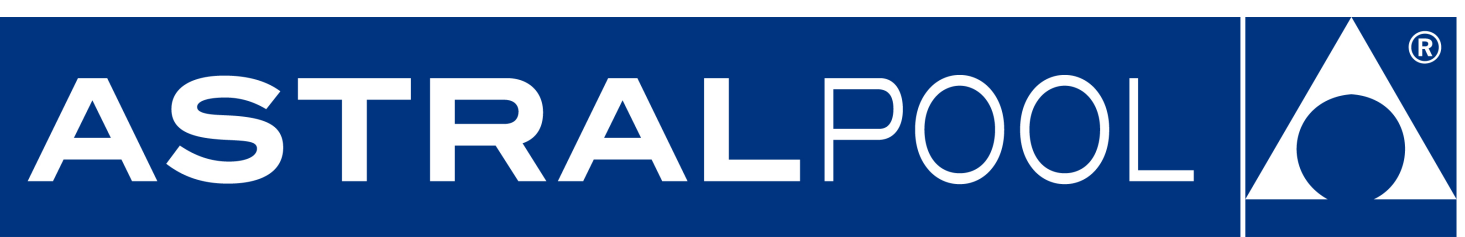